# **EPSON STYLUS** GOLOR 900

Alle rettigheter forbeholdt. Dette dokumentet skal ikke mangfoldiggjøres, lagres i et gjenfinningssystem eller på noen måte overføres, det være seg elektronisk, mekanisk, gjennom fotokopiering, opptak eller på annen måte, uten forutgående skriftlig tillatelse fra SEIKO EPSON CORPORATION. Informasjonen det inneholder er kun ment for bruk med denne EPSON-skriveren. EPSON kan ikke holdes ansvarlige for bruk av denne informasjonen i forbindelse med andre skrivere.

Verken SEIKO EPSON CORPORATION eller deres affilierte selskaper / filialer kan holdes ansvarlige overfor kjøper av dette produktet eller overfor tredjeparter for skader, tap eller utgifter som måtte påløpe for kjøper eller for tredjeparter på grunn av uhell, uriktig bruk eller misbruk av dette produktet eller av uautorisert ombygging, reparasjon eller endring av produktet eller (med unntak av USA) fordi SEIKO EPSON CORPORATIONs drifts- og vedlikeholdsinstrukser ikke er blitt nøye overholdt.

SEIKO EPSON CORPORATION kan ikke holdes ansvarlige for skader eller problemer som oppstår ved bruk av eventuelt tilleggsutstyr eller eventuelle forbruksprodukter som SEIKO EPSON CORPORATION ikke har gitt betegnelsen Originale EPSON-produkter eller Godkjente EPSON-produkter

SEIKO EPSON CORPORATION kan ikke holdes ansvarlige for skader som oppstår på grunn av elektromagnetisk interferens ved bruk av eventuelle andre grensesnittkabler enn de som SEIKO EPSON CORPORATION har gitt betegnelsen Godkjente EPSON-produkter.

EPSON og EPSON ESC/P er registrerte varemerker og EPSON ESC/P Raster og EPSON Stylus er varemerker for SEIKO EPSON CORPORATION.

Microsoft og Windows er registrerte varemerker for Microsoft Corporation.

*Generell merknad: Andre produktnavn brukt i dette dokumentet er kun for identifikasjonsformål, og kan være varemerker for sine respektive eiere. EPSON fraskriver seg alle rettigheter til disse merkene.*

Copyright ©, 1998, SEIKO EPSON CORPORATION, Nagano, Japan.

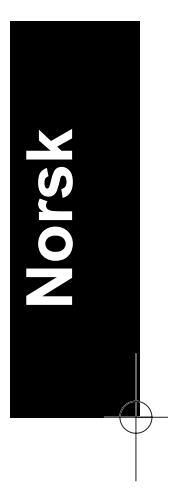

# *Produktinformasjon*

# *Samsvarserklæring*

**I henhold til ISO/IEC Veiledning 22 og EN 45014**

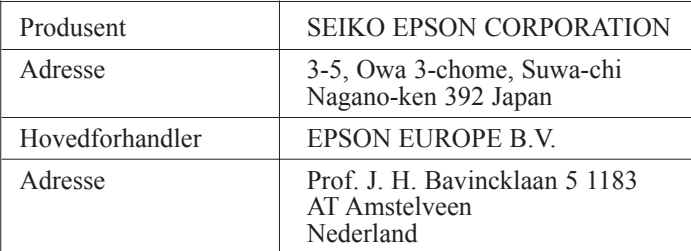

Erklærer at produktet:

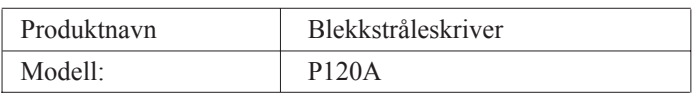

Er i samsvar med følgende direktiv(er) og norm(er):

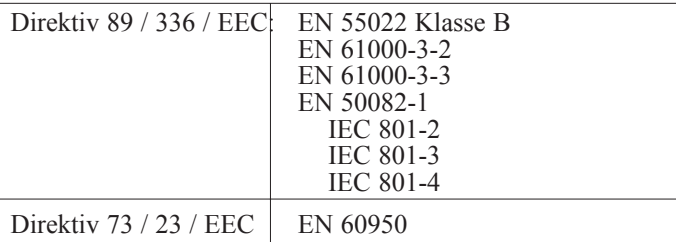

November 1998

H. Horiuchi President i EPSON EUROPE B.V

# *Innholdsfortegnelse*

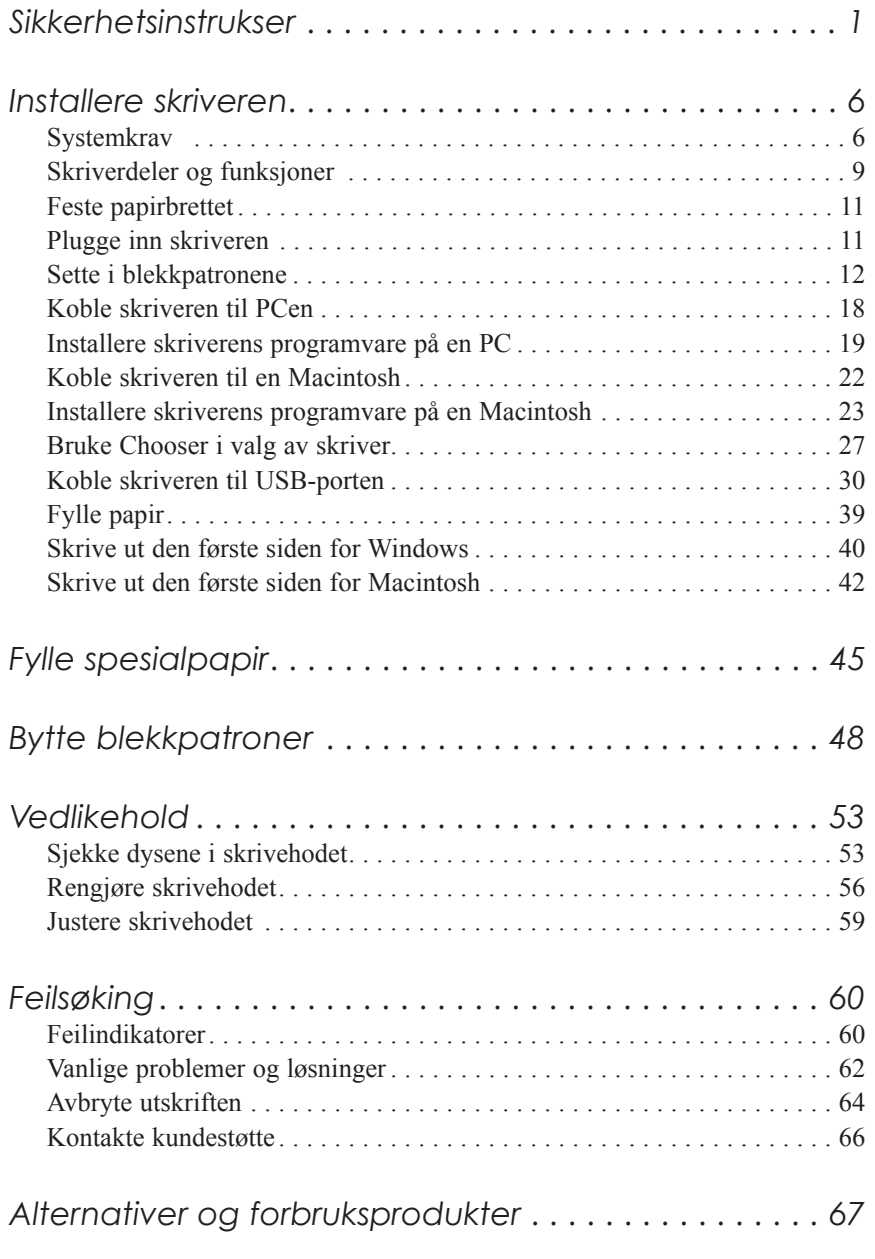

**Norsk**

 $\overline{\varphi}$ 

# *Sikkerhetsinstrukser*

### *Viktige sikkerhetsinstrukser*

Les alle disse instruksene før du begynner å bruke skriveren. Følg alle advarsler og instrukser merket på skriveren.

- ❑ Åpningene i skriverkabinettet må ikke blokkeres eller dekkes til.
- ❑ Stikk ikke fremmedlegemer ned i sporåpningene. Ikke søl væske på skriveren.
- ❑ Bruk kun den type strømtilførsel som er angitt på skriverens skilt.
- ❑ Kople alt utstyr til riktig jordet strømuttak. Unngå å bruke uttak på samme strømkrets som kopimaskiner eller klimaanlegg som regelmessig slår seg av og på.
- ❑ Unngå stikkontakter som styres av veggbrytere eller automatiske tidskontroller.
- ❑ Hold hele datamaskinsystemet atskilt fra mulige kilder til elektromagnetisk interferens, for eksempel høyttalere eller ladestasjoner for trådløse telefoner.
- ❑ Bruk ikke skadet eller tynnslitt strømledning.
- ❑ Hvis du bruker en skjøteledning med skriveren, forsikre deg om at strømstyrken i utstyret som koples til skjøteledningen ikke overskrider den spenningen skjøteledningen kan tåle. Forsikre deg også om at total strømstyrke for alt utstyr plugget inn i veggkontakten ikke overskrider det den er laget for.
- ❑ Ikke forsøk å utføre service på skriveren selv.

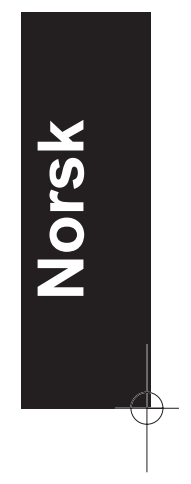

❑ Trekk ut støpselet på skriveren og overlat service til kvalifisert servicepersonell hvis du merker at:

Strømledningen eller støpselet er skadet; det er sølt væske i skriveren; skriveren er falt i gulvet eller kabinettet er skadet; skriveren fungerer ikke som den skal eller viser tydelige tegn på endringer i ytelsen.

❑ Hvis du ønsker å bruke skriveren i Tyskland, bør du merke deg at:

For at skriveren skal være tilstrekkelig beskyttet mot kortslutning og overledning, må lokalene være sikret med en 16 A overbelastningsbryter.

Bei Anschluß des Druckers an die Stromversorgung muß sichergestellt werden, daß die Gebäudeinstallation mit einem 16 A-Überstromschalter abgesichert ist.

### *Noen forsiktighetsregler*

#### *Når du bruker skriveren*

- ❑ Stikk ikke hånden inn i skriveren og rør ikke blekkpatronen under utskrift.
- ❑ Beveg ikke skrivehodet manuelt. Du risikerer å skade skriveren.
- $\Box$  Slå alltid skriveren av med  $\Box$  strømbryteren. Når du trykker på den, blinker  $\circ$ strømlyset kort og så slukker det. Vent til  $\circ$ strømlyset er slukket før du trekker ut støpselet på skriveren eller kopler ut strømtilførselen.
- ❑ Før du transporterer skriveren, må du passe på at skrivehodet er i ytre høyre stilling, og at blekkpatronene er på plass.

### *Når du håndterer blekkpatroner*

- ❑ Oppbevar blekkpatronene utilgjengelige for barn.
- ❑ Hvis du får blekk på hendene, må du vaske det av med såpe og vann. Hvis du får blekk i øynene, skyll dem øyeblikkelig med vann.
- ❑ Ikke riste blekkpatronen det kan få den til å lekke.
- ❑ Sett blekkpatronen på plass med én gang du har tatt den ut av pakningen. Hvis du lar den ligge uinnpakket over lang tid, kan resultatet bli dårligere utskriftskvalitet.
- ❑ Når du først har satt inn en blekkpatron, må du ikke åpne klemmen og fjerne patronen igjen med mindre du skal erstatte den med en ny. Hvis du gjør dét, kan patronen bli ubrukelig.
- ❑ Bruk ikke en blekkpatron etter den utløpsdatoen som er merket på esken. For optimale resultater, bør du bruke opp blekkpatronene innen seks måneder etter at du har installert dem.
- ❑ Ta ikke blekkpatronene fra hverandre, og prøv ikke å fylle dem opp. Dette kan skade skrivehodet.

### *Når du velger plassering av skriveren*

- ❑ Sett skriveren på et flatt og stabilt underlag som er større enn skriveren. Skriveren fungerer ikke som den skal hvis den står skrått eller vinklet.
- ❑ Unngå steder med kraftige temperatur- og fuktighetssvingninger. Beskytt den også mot direkte sol, sterkt lys eller varmekilder.
- ❑ Unngå steder hvor den blir utsatt for støt eller vibrasjoner.
- ❑ Sørg for nok plass rundt skriveren slik at det blir tilstrekkelig god ventilasjon.
- ❑ Plasser skriveren i nærheten av en stikkontakt slik at det er lett å trekke ut støpselet.

#### *Bemerkning til fransktalende brukere:*

*Placez l'imprimante près d'une prise de contacte où la fiche peut être débranchée facilement.*

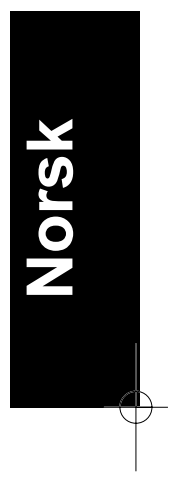

## *ENERGY STAR-godkjennelse*

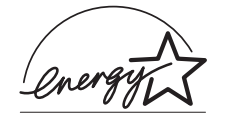

Som internasjonal ENERGY STAR-partner har EPSON fastslått at dette produktet oppfyller retningslinjene fra det internasjonale ENERGY STAR-programmet for energieffektivitet.

Det internasjonale ENERGY STAR-programmet er forkjempere for frivillig utvikling av energieffektive datamaskiner, skrivere og andre eksterne utstyrsenheter.

# *Advarsler, Forholdsregler og Merknader*

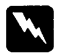

*Du må være meget oppmerksom på advarslene hvis du vil unngå personskader.*

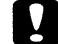

*Ta alle forholdsregler slik at du unngår skader på utstyret.*

*Merknader inneholder viktige opplysninger og nyttige tips om drift av skriveren.*

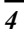

# *Elektrisk*

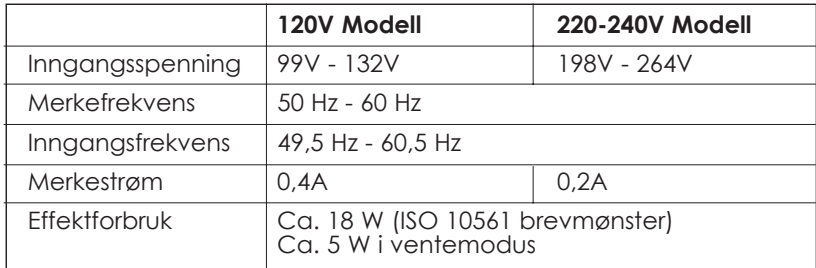

Denne skriveren er også konstruert for IT-systemer med fase-til-fase spenning på 220-240V.

*Sjekk skiltet på baksiden av skriveren som viser skriverens spenning.*

# *Sikkerhetsgodkjenning*

Sikkerhetsstandarder:

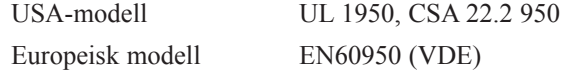

EMC (elektromagnetisk overensstemmelse):

USA-modell FCC part 15 subpart B class B

Europeisk modell EN 55022 (CISPR Pub. 22) class B EN 50082-1 EN 61000-3-2 EN 61000-3-3

Australsk modell AS/NZS 3548 class B

**Norsk**

*Merk:*

# *Installere skriveren*

## *Systemkrav*

### *For PCer*

Når du skal bruke skriveren trenger du Microsoft®, Windows® 95, Windows® 98, eller Windows® NT 4.0 eller DOS; samt en skjermet, tvunnet par parallellkabel. Hvis du ønsker å koble skriveren til en USBport, må du ha en PC som har en USB-port og som har Windows 98 forhåndsinstallert; samt en skjermet USB-kabel.

Det stilles følgende systemkrav til din PC:

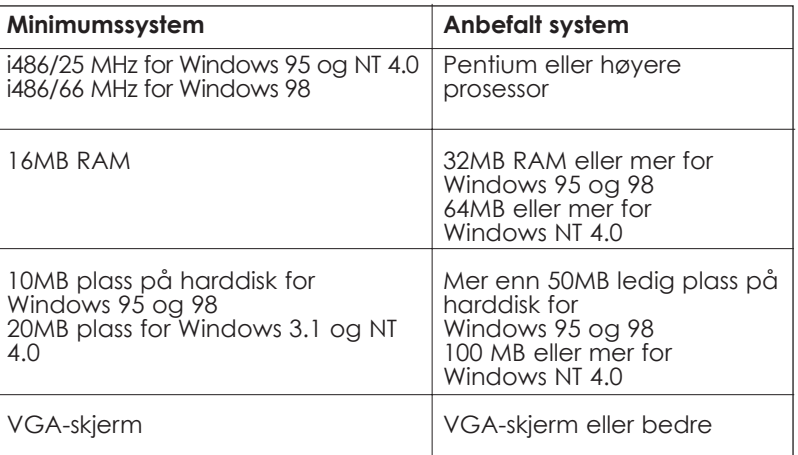

Forhandleren av datamaskiner kan hjelpe deg med oppdatering av systemet hvis det ikke oppfyller disse kravene.

### *For Macintosh-maskiner*

Følgende krav til maskinvare og system må være oppfylt for at denne skriveren skal kunne brukes med en Apple® Macintosh®. Du trenger også en standard Apple System Peripheral-8-kabel (8-pinners minisirkel apparatkontakt) eller tilsvarende.

*Passende datamaskinmodeller (pr. 1. september 1998)*

Macintosh LC475, LC575, LC630 Macintosh Quadra-serien Macintosh Centris-serien Macintosh PowerBook™-serien (PowerBook 190, 520, 540. 550 eller nyere) Macintosh PowerBook Duo 280, 2300c/100 Macintosh Performa 475, 575, 630, 5210 eller nyere Power Macintosh-serien iMac Series (for USB)

Hvis du ønsker å koble skriveren til en USB-port, må du ha en iMac datamaskin med en USB-port, samt en skjermet USB-kabel

Det stilles dessuten følgende systemkrav til din Macintosh.

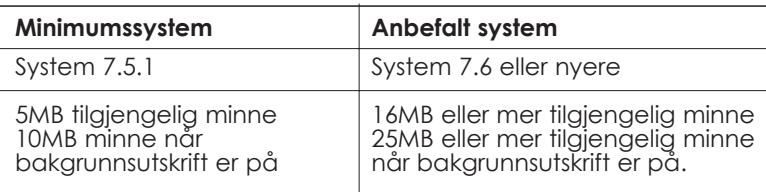

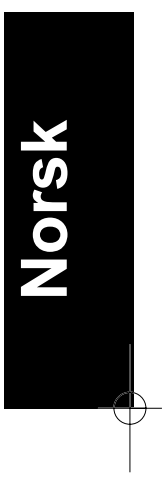

#### *Merk:*

- ❑ *Hvor mye ledig minne som er tilgjengelig, er avhengig av hvor mange og hvilken type programmer du kjører. Hvis du vil se hvor mye ledig plass du har, velg* About this Macintosh *i Applemenyen og se hvor mye minne som er oppgitt (i kilobyte) under "Largest Unused Block" (1024K=1MB).*
- ❑ *De kravene til ledig plass som er nevnt ovenfor, gjelder for utskrift på Letter papir. Kravene kan variere alt etter størrelsen på papiret, hva slags program du bruker og hvor komplisert dokumentet er som du vil skrive ut.*

I tillegg til disse kravene til systemet og minnet, må du ha 10MB ledig plass på harddisken for å kunne installere programvaren for skriveren. Når du skriver ut, trenger du ekstra plass på harddisken - omtrent dobbelt så mye som størrelsen på filen du vil skrive ut.

# *Skriverdeler og funksjoner*

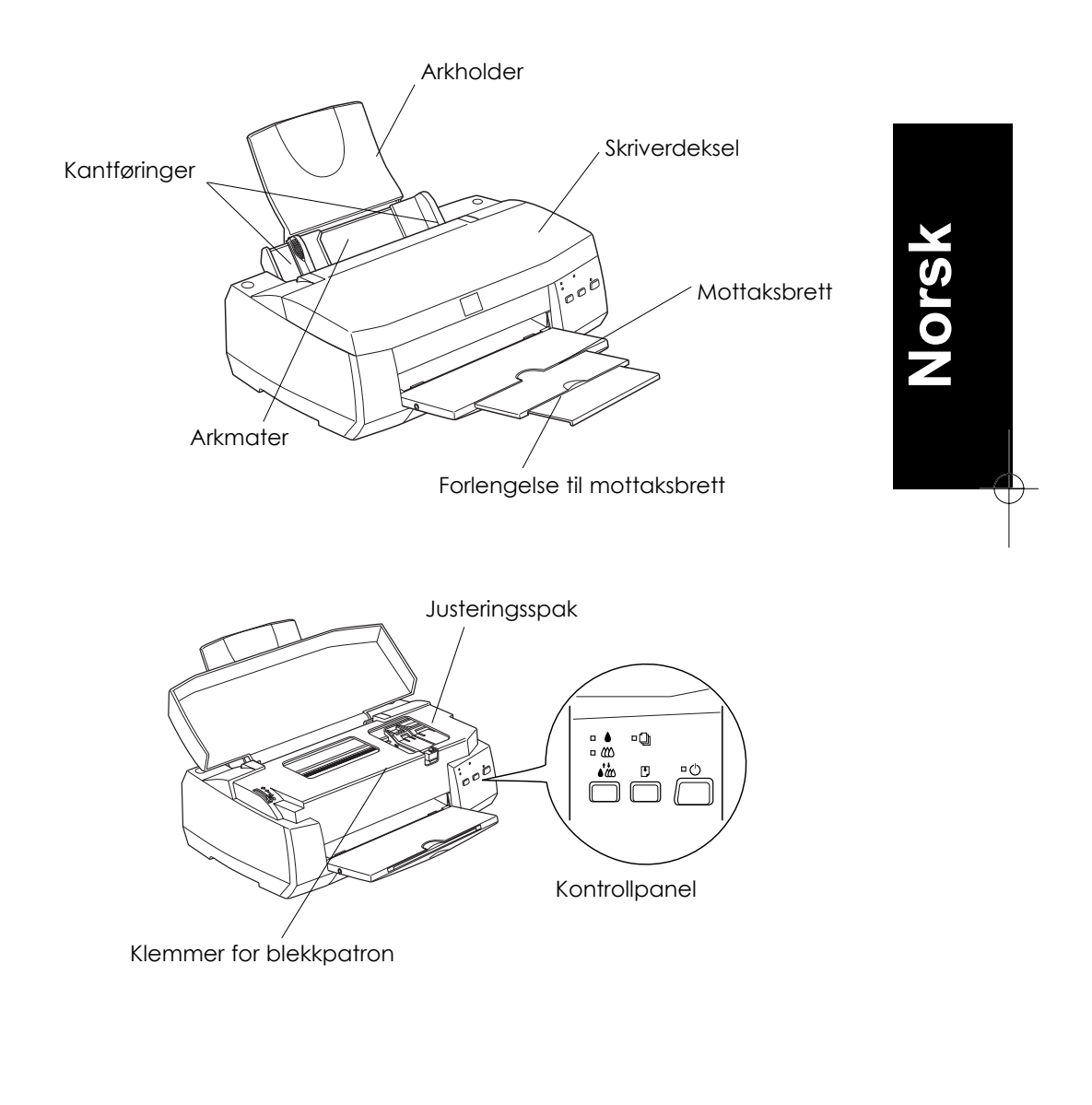

# *Knapper*

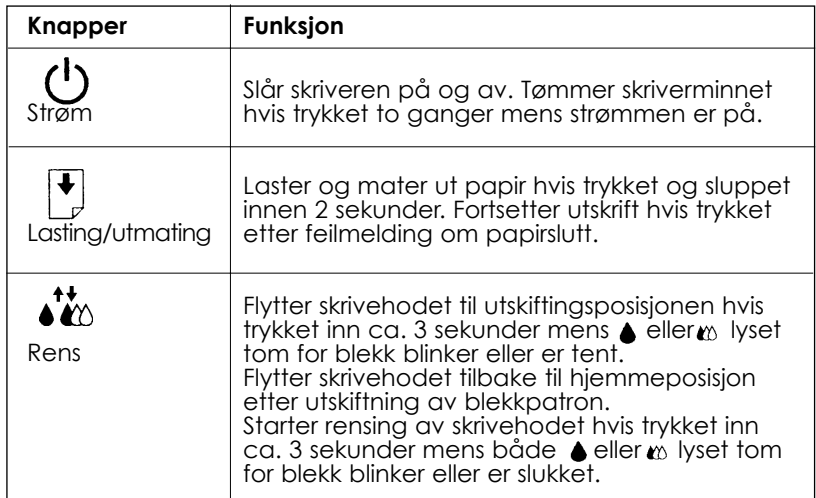

# *Lys*

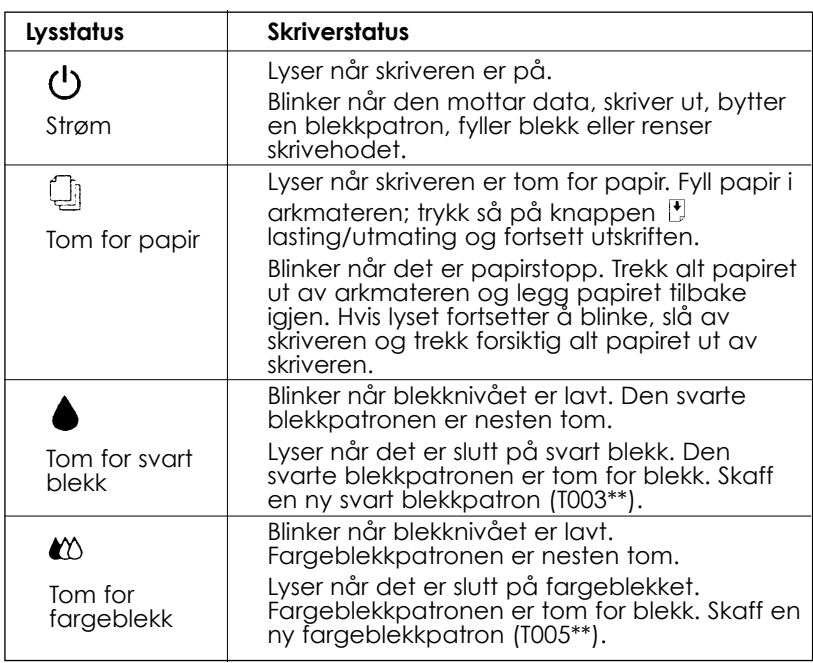

# *Feste papirbrettet*

Sett papirbrettet inn i sporene på baksiden av skriveren.

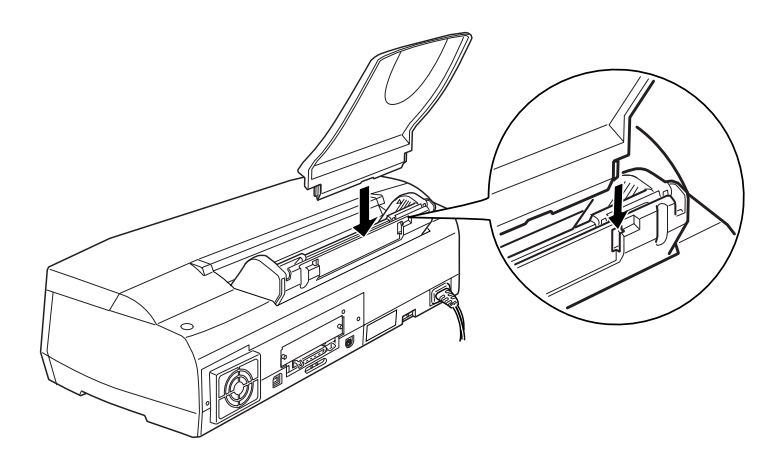

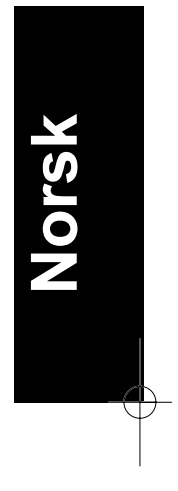

# *Plugge inn skriveren*

- 1. Forsikre deg om at skriveren er slått av. Den er av når  $\circ$  strømlyset er slukket.
- 2. Sjekk nøye på skiltet på baksiden av skriveren at skriverens spenning er den samme som spenningen på stikkontakten. Forsikre deg også om at du har riktig strømkabel for strømkilden din.

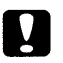

*Forholdsregel: Du kan ikke endre spenningen på skriveren. Hvis merkespenningen og spenningen i din stikkontakt ikke er de samme, må du kontakte forhandleren for å få hjelp. Plugg ikke*

3. Hvis strømledningen ikke er festet til skriveren, kobler du den til vekselstrøminntaket på baksiden av skriveren.

*inn strømledningen i kontakten.*

4. Plugg inn strømledningen i en stikkontakt som er forsvarlig jordet.

# *Sette i blekkpatronene*

Merk deg følgende før du setter i blekkpatronene.

#### *Forholdsregel:*

*Blekkpatronene er frittstående enheter. Ved normal bruk vil det ikke lekke ut blekk fra en patron. Vask av evt. blekk på huden grundig med såpe og vann. Får du blekk i øynene, må du øyeblikkelig skylle dem med vann.*

# *Merk:*<br>□ *V*

- ❑ *Vent til du skal bruke blekkpatronen før du åpner pakken, ellers kan blekket bli tørt.*
- ❑ *Bruk blekkpatronene som fulgte med skriveren første gang du setter i blekkpatronene, ellers kan det være at skriveren ikke fyller blekk ordentlig.*

Slik setter du inn blekkpatronene:

1. Brett ut mottaksbrettet foran på skriveren og åpne så dekselet.

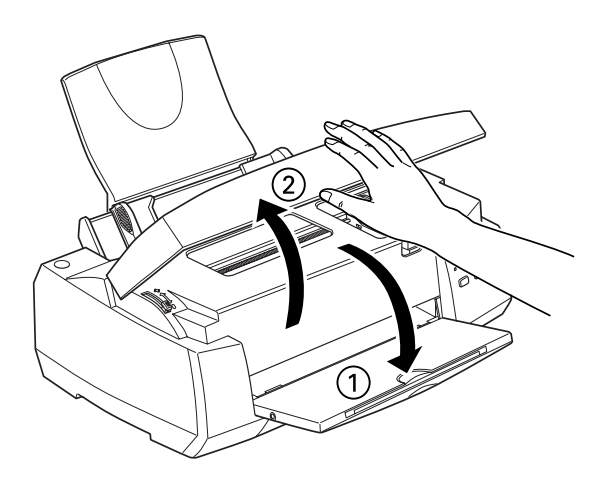

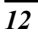

2. Slå på skriveren ved å trykke på  $\circlearrowleft$  strømknappen.

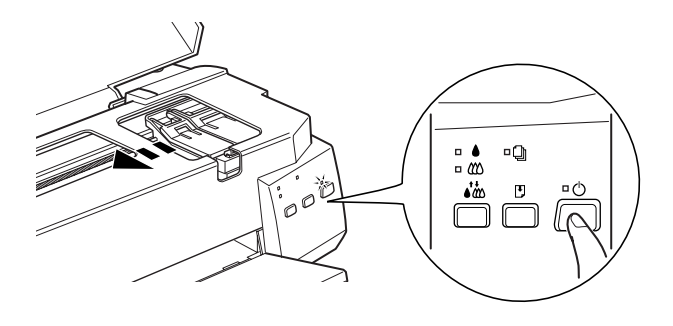

Skrivehodet beveger seg litt mot venstre. Dette er installasjonsinnstillingen for den svarte blekkpatronen. Strømlyset  $\circledcirc$  blinker og lysene tomt for  $\bullet$  svart og  $\circledast$  fargeblekk slår seg på.

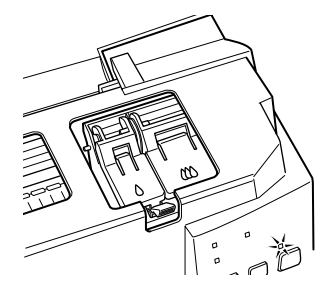

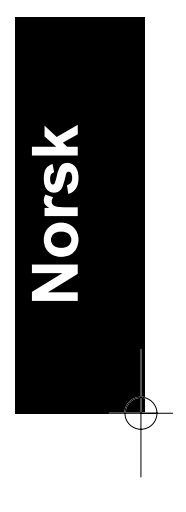

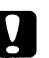

*Forholdsregel: Beveg ikke skrivehodet manuelt. Du risikerer å skade skriveren.*

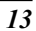

3. Løft opp klemmen som holder de to blekkpatronene.

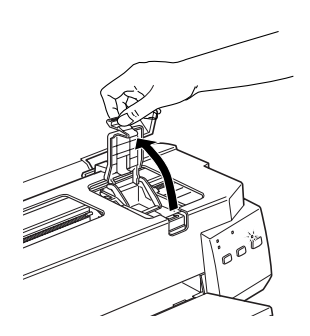

4. Åpne pakkene med blekkpatronene. Fjern deretter kun den gule forseglingstapen fra patronene.

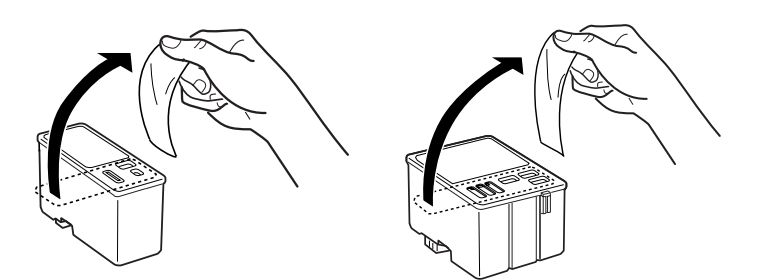

#### *Forholdsregel:*

- ❑ *Du må fjerne de gule forseglingstapene fra patronene før bruk. Hvis du prøver å bruke en patron som fremdeles er forseglet, kan den bli ubrukelig.*
- ❑ *Ikke fjern den blå delen av forseglingstapen øverst på patronen ellers kan den bli tilstoppet og vil ikke kunne skrive ut.*
- ❑ *Fjern ikke forseglingstapen fra undersiden av patronene, for da vil blekket lekke ut.*

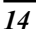

5. Legg den svarte blekkpatronen forsiktig ned i patronholderen med etikettene opp. Ikke trykk ned på patronen.

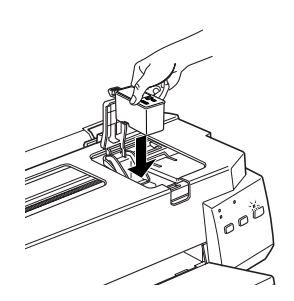

#### *Merk:*

*Installer begge blekkpatronene. Hvis én av patronen ikke er satt inn, virker ikke skriveren.*

6. Trykk klemmene ned til de klikker på plass.

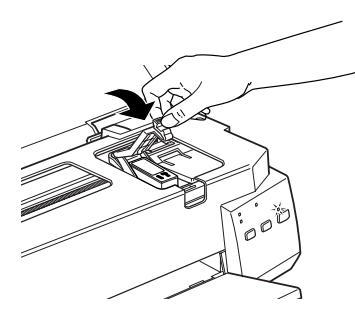

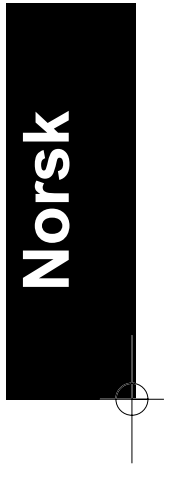

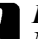

### *Forholdsregel:*

*Når du først har installert blekkpatronene, må du ikke åpne klemmene før du skal skifte ut patronene igjen. Ellers kan patronene bli ubrukelige*

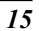

7. Trykk på renseknappen for å installere fargeblekkpatronen. Skriveren flytter skrivehodet til installasjonsinnstillingen for fargeblekkpatronen.

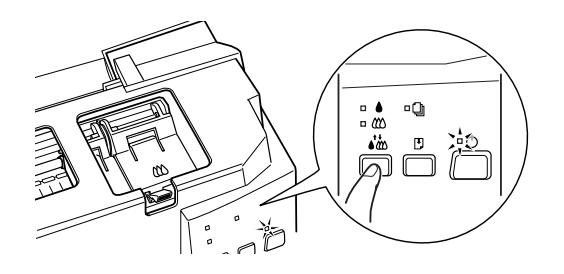

8. Åpne patronklemmen. Sett inn fargeblekkpatronen slik som beskrevet i punkt 5 og 6, men bytt ut "svart blekkpatron" med "fargeblekkpatron" der dette er aktuelt. Gå videre til punkt 9 for fullføre installasjonen av blekkpatronen.

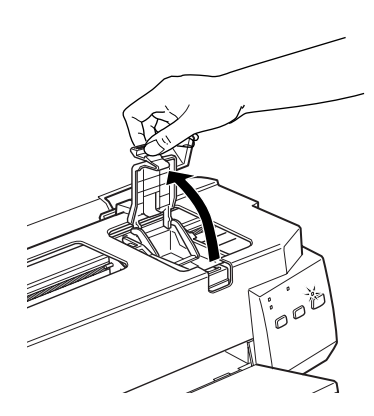

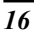

9. Trykk på renseknappen . Skriveren flytter skrivehodet og begynner å fylle opp systemet for blekktilførsel.

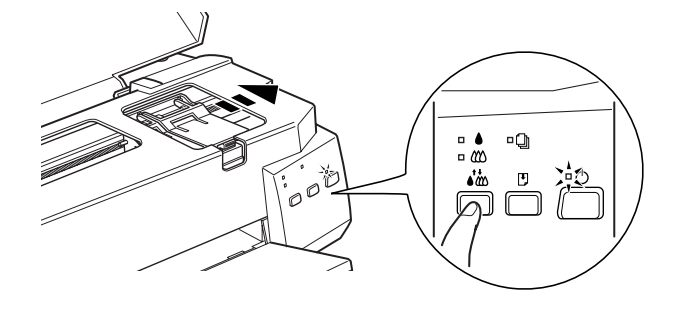

Det tar ca. 1 minutt å fullføre oppfyllingen av blekk. I mellomtiden blinker  $\circlearrowleft$  strømlyset og skriveren avgir en rekke mekaniske lyder. Dette er helt normalt. Når oppfyllingen av blekk er ferdig, blir skrivehodet satt tilbake til hjemmeposisjon (lengst til høyre).

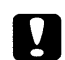

*Forholdsregel:*

*Slå aldri skriveren av mens strømlyset blinker.*

10. Lukk skriverdekselet.

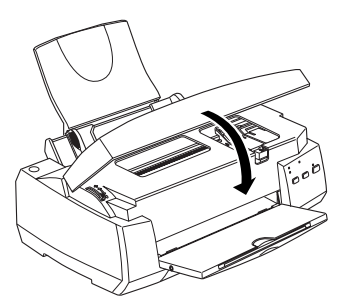

Nå er du klar til å koble skriveren til datamaskinen. Skal du koble skriveren til en PC, se neste avsnitt. Hvis skriveren skal kobles til en Macintosh, se "Koble skriveren til en Macintosh" på side 22. Hvis du planlegger å bruke en USB-kabel for å koble skriveren til datamaskinen, følg veiledningen i Brukerhåndbok for USB som fulgte med skriveren.

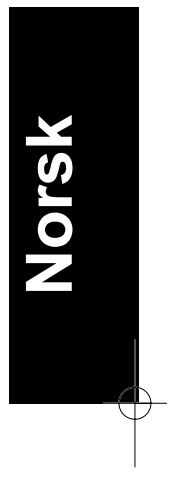

## *Koble skriveren til PCen*

Når du skal koble skriveren til en datamaskin som har et innebygget parallelt grensesnitt, trenger du en skjermet, tvunnet par parallellkabel. *Merk:*

*Du kan lese om hvordan du kobler til og bruker USBkontakten i håndboken for USB som fulgte med skriveren.*

Følg denne fremgangsmåten for å koble til skriveren.

- 1. Forsikre deg om at både skriveren og datamaskinen er slått av.
- 2. Plugg kabelkontakten fast inn i skriverens apparatkontakt for grensesnitt. Klem så ledningsklipsene godt sammen til de låser seg på begge sider. Hvis kabelen din har en jordingsledning, kobler du den til jordingskontakten under apparatkontakten for grensesnitt.

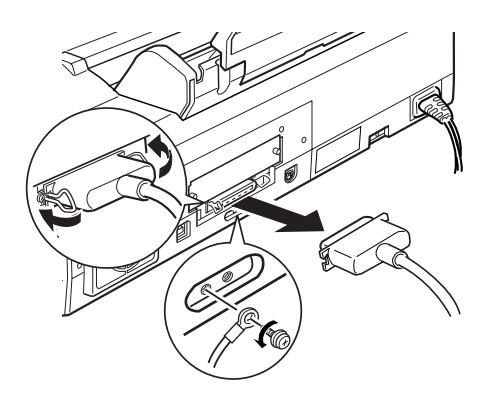

3. Plugg den andre enden av kabelen inn i datamaskinenes parallelle grensesnitt. Hvis det er en jordingskabel på datamaskinens side av kabelen, kobler du den til jordingskontakten på baksiden av datamaskinen.

Se neste kapittel for veiledning om hvordan du installerer programvaren for skriveren. Du må installere skriverprogrammet før du kan bruke skriveren

# *Installere skriverens programvare på en PC*

Etter at du har koblet skriveren til PCen, installerer du skriverprogramvaren. Denne programvaren ligger i CD-ROMen "Skriverprogramvare for EPSON Stylus COLOR 900" CD-ROM, som er vedlagt skriveren ved levering.

### *Hva du må installere*

Programvaren for skriveren din består av:

❑ Skriverdriver

Skriverdriveren gir deg full kontroll av skriveren. Med den kan du stille inn utskriftskvalitet, hastighet, papirtype og papirformat.

- ❑ Hjelpeprogrammer Funksjonene Dysekontroll, Hoderens og Justere skrivehodet hjelper deg å holde skriveren i optimal driftstilstand.
- ❑ EPSON Status Monitor 2 EPSON Status Monitor 2 gir deg informasjon om skriverfeil og skriverstatus. Du kan f.eks. se hvor mye blekk det er igjen og om det er på tide å skifte blekkparton..
- ❑ HIGH QUALITY IMAGES (kun for Windows 95 og NT 4.0) HIGH QUALITY IMAGES lar deg se, raskt og enkelt, hva slags kvalitetsutskrifter i farger er tilgjengelig på EPSON Stylus COLOR 900 skriveren.

Hvis du bruker diskettversjonen av programvaren, må du lage en sikkerhetskopi av disketten med EPSON skriverprogramvare før du begynner installeringen.

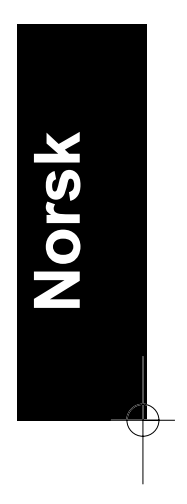

Hvis du ønsker å lage en diskettversjon av skriverprogramvaren på CD-ROMen, setter du inn CDen med sriverprogrammet og klikker på knappen Driver disk creation utility og følger instruksene på skjermen.

## *Installere i Windows 95, 98 og NT 4.0*

Følg veiledningen nedenfor for å installere skriverprogrammet i Windows 95, 98, og NT 4.0.

Hvis du koblet skriveren til PCen via et USB grensesnitt, må du installere EPSON USB Printer Device Driver (EPSON USB skriverdriver) og programvaren for skriveren som er på CDen med skriverprogramvare. Følg veiledning i Brukerhåndbok for USB som fulgte med skriveren.

1. Legg CDen med skriverprogramvaren som fulgte med skriveren i CD-ROM-stasjonen. Dialogboksen Installer kommer til syne. (Hvis du bruker disketter, setter du disketten i diskettstasjonen og dobbeltklikker på stasjonsikonet FD og dobbeltklikker på ikonet Setup.exe.)

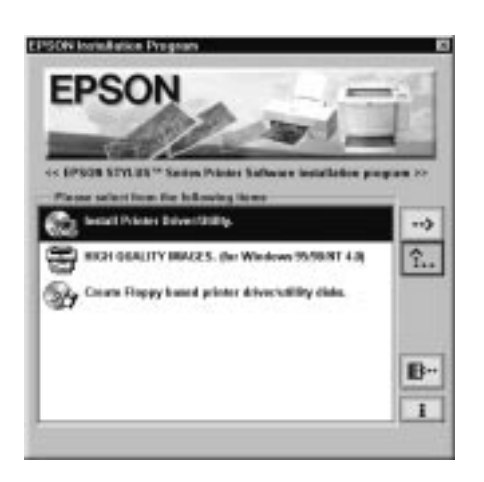

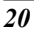

- 2. Dobbeltklikk på Install Printer Driver/Utility for å begynne å installere programvaren for skriveren.
- 3. Når du er ferdig med å installere programmet, klikker du på OK.

Installeringen av EPSON Status Monitor 2 begynner automatisk. Følg instruksene på skjermen.

#### *Merk:*

- ❑ *Hvis New Hardware Found kommer frem på skjermen eller en annen Wizard når du slår på PCen, klikker du på Cancel og følger veiledningen ovenfor.*
- ❑ *Installasjonstiden kan variere for de ulike datamaskiner.*

Vil du ha informasjon om hvordan du åpner og bruker programmet, se "Skrive ut den første siden for Windows" på side 40. Du kan også få informasjon via direktekoblet hjelp i "Using the printer Software for Windows" (Bruke skriverens programvare for Windows) i *Refereanseveiledningen.*

Hvis du bruker skriveren i et nettverk, se "Network Printing" (Skrive ut i et nettverk) i *Refereanseveiledningen.*

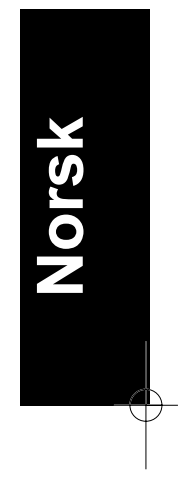

# *Koble skriveren til en Macintosh*

#### *Merk:*

*Du kan lese om hvordan du kopler til en iMac via USBporten i håndboken for USB som fulgte med skriveren.*

Når du skal bruke skriverens innebygde serielle grensesnitt trenger du en Apple System Peripheral-8-kabel.

#### *Merk:*

- ❑ *Hvis du vil bruke USB-kabelen for å koble skriveren til en iMac datamaskin, følg veiledningen i Brukerhåndbok for USB som fulgte med skriveren.*
- ❑ *Hvis du ønsker å bruke det valgfrie LocalTalk Interface Card (C82312\*) eller Type B Ethernet Interface Card (C82362\*/ C82363\*/ C82364\*), se "Bruke alternative grensesnittkort" på side 69.*

Følg fremgangsmåten nedenfor når du kobler skriveren til en Macintosh.

- 1. Forsikre deg om at både skriveren og maskinen er slått av.
- 2 Koble en ende av grensesnittkabelen til den serielle apparatkontakten på baksiden av skriveren.

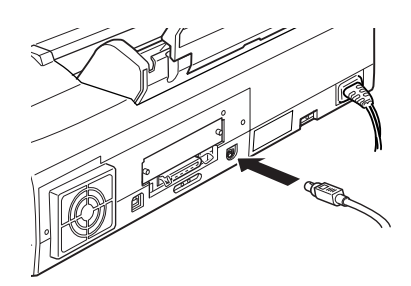

3. Koble den andre enden av grensesnittkabelen enten til modemporten eller til skriverporten på Macintoshen. Portene er merket med ikonene nedenfor.

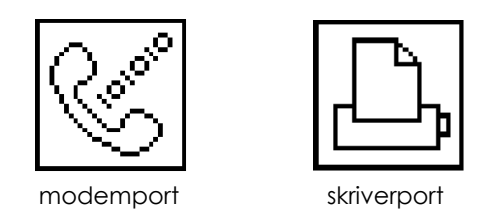

Se instruksene for installasjon av skriverprogramvaren på neste side. Du må installere skriverprogramvaren før du kan bruke skriveren.

### *Installere skriverens programvare på en Macintosh*

Når du har koblet skriveren til Macintoshen, er du klar til å installere skriverprogramvaren som er inkludert i "Printer Software for Epson Stylus COLOR 900" (Skriverprogramvare for Epson Stylus COLOR 900) på CDen som fulgte med skriveren.

### *Hva du må installere*

Skriverprogramvaren inneholder:

❑ EPSON skriverdriver-pakke

#### **SC900**

Skriverdriverprogram som kjører skriveren hvis du bruker serielt eller USB grensesnitt. Lar deg foreta innstillinger for papirtype, utskriftskvalitet, hastighet og papirformat.

#### **SC900 (AT)**

Skriverdriverprogram som lar deg bruke skriveren i et AppleTalk nettverk. Lar deg foreta innstillinger for papirtype, utskriftskvalitet, hastighet og papirformat.

#### **EPSON Monitor3**

Overvåker og styrer bakgrunnsjobber for utskrifter. Du må slå på bakgrunnsutskrift i Chooser (Velgeren) for å kunne bruke programmet.

#### **StatusMonitor**

Holder rede på skriverens aktuelle status og varsler deg hvis det oppstår skriverfeil.

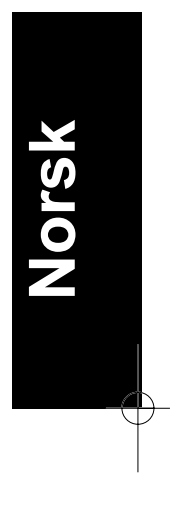

#### **Hjelpeprogrammer**

Nozzle Check (Kontrollere skrivehodet), Head Cleaning (Rense skrivehodet), samt Print Head Alignment (Justere skrivehodet) sørger for å holde skriveren i god stand.

**Epson Namer**

Gir skriveren et entydig navn slik at du kan bruke den i et AppleTalk nettverk.

#### **ColorSync 2.0 og Profiler**

Synkroniserer automatisk fargene på utskriften din med de fargene du ser på skjermen. Bruk programmet nå du skriver ut skannede fotografier eller datagrafikk.

Hvis du bruker diskettversjonen, lag en sikkerhetskopi av disketten med EPSONs skriverprogramvare for Macintosh før du begynner å installere.

### *Installere programvaren*

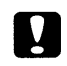

#### *Forholdsregel:*

*Slå av alle beskyttelsesprogrammer mot datavirus før du installerer skriverprogramvaren.*

Følg fremgangsmåten nedenfor når du installerer skriverprogramvaren:

- 1. Slå Macintoshen på og sett CDen med programvaren inn i CD-ROM-stasjonen. (Hvis du bruker diskettversjonen, sett den inn i en diskettstasjon.)
- 2. Disketten med EPSON-programvare for skriveren åpner seg automatisk.
- 3. Dobbeltklikk på ikonet Installer (Installasjon) hvis det kommer frem. Hvis separate mapper som inneholder installasjonsikoner for flere språk kommer frem, dobbeltklikk på mappen for det språket du ønsker og dobbeltklikk deretter på installasjonsikonet inne i den.

4. Etter at du har fått opp det første skjermbildet, klikker du på Continue (Fortsett). Dialogboksen nedenfor kommer frem.

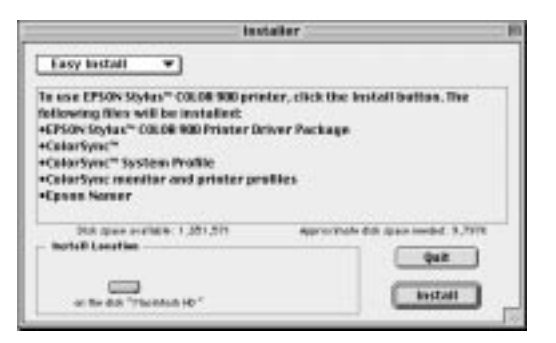

- 5. Hvis du vil installere all skriverprogramvaren som ligger på CD-ROMen som fulgte med skriveren, forsikre deg om at boksen Install Location viser den riktige stasjonen, og klikk så på Install.
- 6. Hvis du har lite ledig plass på harddisken, velg Custom Install (Tilpass installasjonen) fra tilleggsmenyen og klikk på Serial Driver Package (hvis du kobler skriveren direkte til Macintoshens serieport eller USB-port), eller Network Driver Package og Epson Namer (hvis du kobler skriveren til Macintoshen via et AppleTalk nettverk). Bekreft mottaksdisken for installasjonen, og klikk på Install.

#### *Merk:*

*Klikk på ikonet*  $\mathbf{\Omega}$  når du vil ha opplysninger om hver komponent.

7. Når du får melding om at installasjonen er fullført, klikker du på Restart (Oppstart) for å fullføre installasjonen og starte opp datamaskinen igjen.

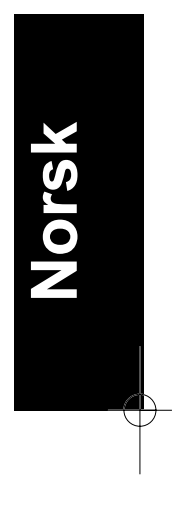

Hvis du ønsker å bruke det valgfrie LocalTalk Interface Card (C82312\*) eller Type B Ethernet Interface Card (C82362\*/ C82363\*/ C82364\*), må du bruke hjelpeprogrammet EPSON Namer til å gi skriveren et navn som beskrevet nedenfor. Hvis du bruker et serielt eller USB grensesnitt, hopper du til "Bruke Chooser i valg av skriver" på side 27.

### *Gi skriveren et navn*

Følg disse punktene hvis du bruker EPSON Namer til å gi skriveren et navn.

#### *Merk:*

*Bare nettverksadministrator bør tilordne skriveren et navn.*

1. Dobbeltklikk på ikonet EPSON Namer.

Hvis du har installert hjelpeprogrammet EPSON Namer på din Macintosh, finner du ikonet i mappen for harddisken. Hvis du ikke har installert programmet, sett CDen med skriverprogrammet i maskinens CD-ROM stasjon og åpne hjelpeprogrammet derfra. (Hvis du bruker diskettversjonen, legg den i diskettstasjonen og åpne hjelpeprogrammet derfra.)

- 2. Klikk på ikonet SC900(AT) i vinduet for type utstyrsenhet (Device Types).
- 3. Hvis det er flere AppleTalk soner på din stasjon, velger du sonen hvor skriveren befinner seg.
- 4. Tast inn navnet på din skriver under New Name. Du bør gi den et navn som gjør den lett gjenkjennelig blant andre skrivere i nettverket.
- 5. Klikk på Rename (Gi nytt navn) og klikk så på Done (Utført) for å avslutte EPSON Namer.

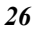

# *Bruke Chooser i valg av skriver*

Etter at du har installert programvaren for skriveren, må du åpne Chooser (Velgeren) slik at du kan velge skriveren. Du trenger bare å velge skriveren den første gangen du bruker den, eller når du veksler til en annen skriver. Macintoshen vil alltid skrive ut på den skriveren som sist ble valgt.

Hvis du bruker datamaskinens serielle eller USB grensesnitt, velg skriverdriver slik beskrevet i følgende kapittel, "Tilkobling via serielt eller USB grensesnitt" på side 29. Hvis systemet er tilkoblet et AppleTalk nettverk, se under "Bruke AppleTalk tilkobling" på side 29.

#### *Merk:*

*Hvis du bruker en Macintosh Quadra 950 eller 900, må du velge* Compatible (Kompatibel) *i dialogboksen Serial Switch (Serielt bytte) før du velger skriveren fra Chooser. Når du skal åpne dialogboksen Serial Switch, velger du* Control Panel *fra Applemenyen og så velger du* Serial Switch.

### *Tilkobling via serielt eller USB grensesnitt*

1. Forsikre deg om at skriveren er koblet til Macintoshen, og at den er slått på.

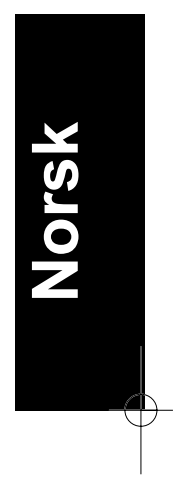

2. Velg Chooser fra Apple-menyen. Klikk på ikonet for din skriver og porten den er tilkoblet.

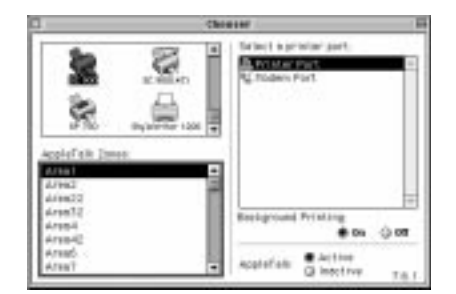

#### *Merk:*

- q *Hvis du bruker en iMac datamaskin, må du velge USB-porten.*
- q *Hvis du bruker et AppleTalk-nettverk, kan det hende du få en advarselmelding når du klikker på porten.Velg i så fall den andre porten igjen, eller gjør AppleTalk-innstillingen uvirksom ved å klikke på alternativknappen Inactive og så velge porten på nytt.*
- 3. Klikk på alternativknappen Background Printing (Bakgrunnsutskrift) når du skal slå bakgrunnsutskriften av og på.

Når bakgrunnsutskrift er på, kan du bruke Macintoshen mens den forbereder et dokument for utskrift. Du må slå bakgrunnsutskrift på hver gang du vil bruke EPSON Monitor3-programmet til styring av utskriftsjobber.

4. Lukk Chooser (Velgeren)

Vil du ha informasjon om hvordan du åpner og bruker programmet, se "Skrive ut den første siden for Macintosh" på side 42. Du kan også få informasjon via direktekoplet hjelp i "Using the printer Software for Macintosh" (Bruke skriveren programvare for Macintosh) i *Refereanseveiledningen*.

### *Bruke AppleTalk tilkobling*

- 1. Slå på skriveren.
- 2. Velg Chooseer fra Apple-menyen. Klikk på ikonet for din skriver og velg den AppleTalk sonen du ønsker å bruke. En liste over skrivere som er tilkoblet sonen du valgte, kommer til syne til høyre på skjermen.

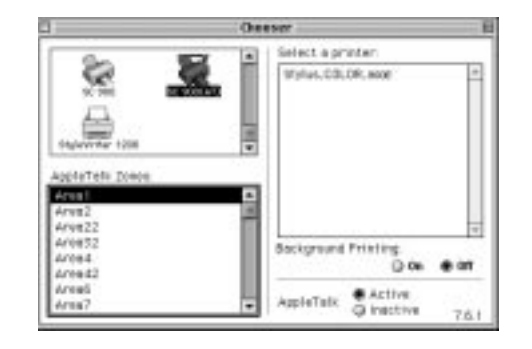

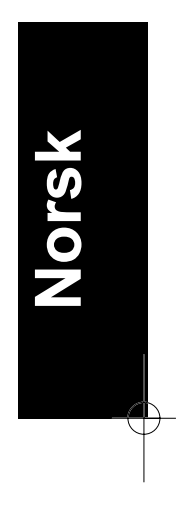

- 3. Klikk på navnet du tilordnet din EPSON Stylus COLOR 900.
- 4. Klikk på alternativknappen Background Printing (Bakgrunnsutskrift) når du skal slå bakgrunnsutskriften av og på.

Når bakgrunnsutskrift er på, kan du bruke Macintoshen mens den forbereder et dokument for utskrift. Du må slå bakgrunnsutskrift på hver gang du vil bruke EPSON Monitor3-programmet til styring av utskriftsjobber.

5. Lukk Chooser (Velgeren)

Vil du ha informasjon om hvordan du åpner og bruker programmet, se "Skrive ut den første siden for Macintosh" på side 42. Du kan også få informasjon via direktekoplet hjelp i "Using the printer Software for Macintosh" (Bruke skriveren programvare for Macintosh) i *Refereanseveiledningen*.

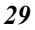

### *Koble skriveren til USB-porten*

### *Systemkrav*

Vil du bruke skriveren via skriverens innebygde USB-port, trenger du følgende:

- □ En PC som har en USB-port og som har Microsoft® Windows 98® forhåndsinstallert, eller en Apple® iMac® datamaskin.
- $\Box$  Kabel for serielt grensesnitt C83603\*/C83604\* fra Series A 4pinners (datamaskin) til Series B 4-pinners (skriver).

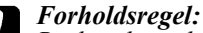

*Bruker du andre kabler som EPSON-garantiene ikke dekker (spesielt kabler som er over 1,8 m lange), kan det forårsake skader på skriveren.*

# *Merk:*

- q *Asterisken* (\*) *står i stedet for siste siffer i produktnummeret, som er forskjellig for de enkelte land.*
- □ *Denne kabelen er muligvis ikke tilgjengelig i alle land.*
- q På en PC må det være 10MB ledig plass på harddisken for å kunne installere USB Printer Device Driver (skriverdriveren) og skriverprogramvaren.
- q På en iMac datamaskin må det være 10MB ledig plass på harddisken for å kunne installere skriverprogramvaren.

## *Koble til USB-kabelen*

Følg fremgangsmåten nedenfor når du kobler skriveren til datamaskinen:

#### *Merk:*

- q *Sett inn blekkpatronen før du kobler til kabelen. Se veiledningen i håndboken for skriveren.*
- □ *For PCer må du forsikre deg om at Universal Serial Bus Controller (styreenheten for USB) fungerer ordentlig i Device Manager før USB-kabelen kobles til. For flere detaljer om dette, se instruksjonsboken for datamaskinen.*
- 1. Sett den riktige enden av den skjermede USB-kabelen inn i USBporten på baksiden av skriveren. (Den enden av kabelen som passer til skriveren har en annen form enn den som passer til datamaskinen).

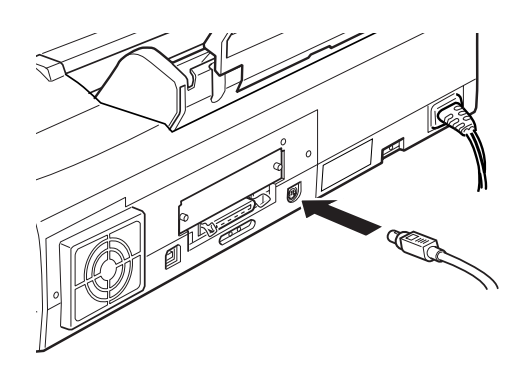

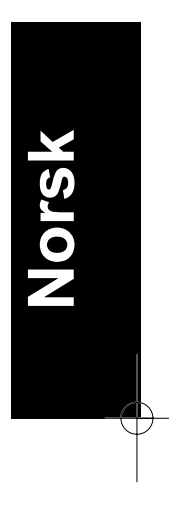

2. Sett den andre enden inn i datamaskinens USB-port.

#### *Merk:*

*Hvis du bruker en USB-hub anbefaler EPSON å koble skriveren til den første rekken til hubben, ellers kan skriveren svikte. Hvis skriveren ikke virker ordentlig med USB-hubben, kan du koble skriveren direkte til datamaskinens USB-port.*

Etter å ha koblet skriveren til en PC, må du installere EPSON USB skriverdriver og programvaren for skriveren. Se "Installer USB programvare i Windows" på side 33.

Etter å ha koblet skriveren til en iMac datamaskin, må du installere programvaren for skriveren og velge USB-porten for skriveren i Chooser (Velgeren). Se "Installer programvaren for skriveren i din Macintosh" og "Velg skriver i Chooser" i håndboken for Installering og daglig bruk.
# *Å installere USB-programvaren i Windows*

USB skriverdriver er inkludert i den CD-ROMen med skriverprogramvare som følger med skriveren din.

Installeringsprogrammet for USB skriverdriveren gjør det også mulig for deg å installere programvare for skriveren. Du behøver ikke å installere programvaren for skriveren separat.

- 1. Forsikre deg om at du kjører Windows 98.
- 2. Slå på skriveren. Følgende dialogboks kommer da frem.

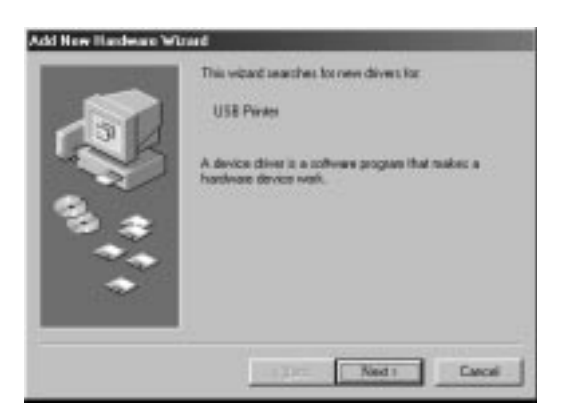

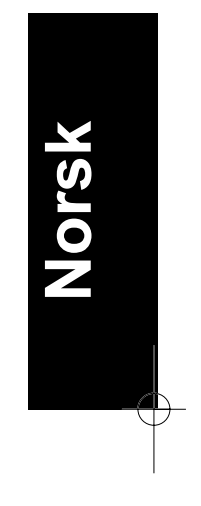

*33*

3. Klikk på Next (neste) og følg veiledningen på skjermen.

4. Når følgende dialogboks kommer til syne, klikk på Specify a location og skriv D:\ Win98 (hvis din CD-ROMstasjon har en annen bokstav enn "D", skriver du inn den passende bokstaven i stedet). Sett i CD/ROMen med programvaren for skriveren, og klikk deretter på Next (neste).

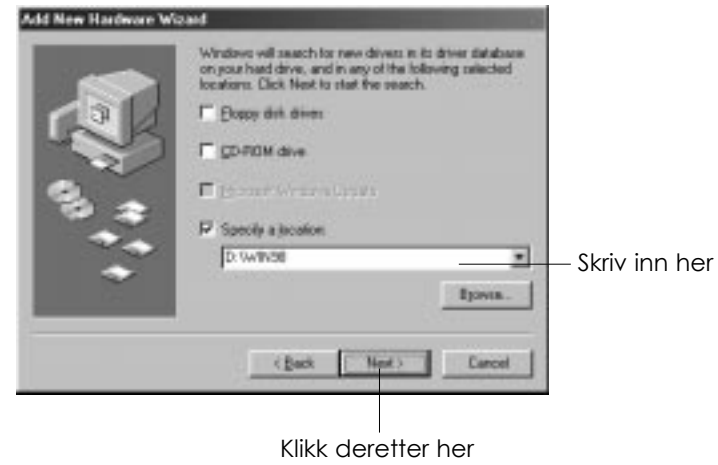

5. Klikk på Next (neste) for å starte installeringen av skriverdriveren.

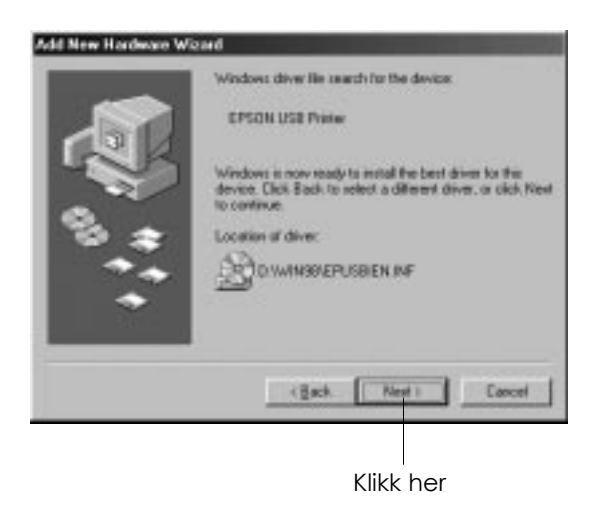

6. Når installeringen er fullført, vil følgende dialogboks komme til syne. Klikk på Finish (fullført).

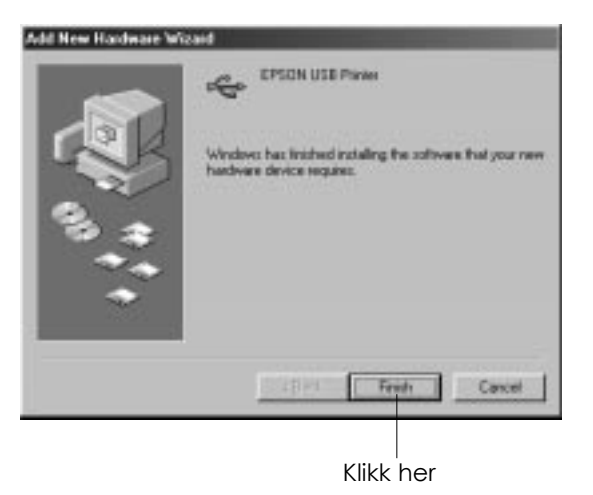

![](_page_38_Picture_3.jpeg)

7. Installeringen av programvaren for skriveren starter automatisk og følgende dialogboks kommer til syne. Klikk på Next (neste).

![](_page_38_Picture_43.jpeg)

![](_page_38_Figure_6.jpeg)

8. Når dialogboksen nedenfor kommer til syne, klikk på Next (neste) og følg veiledningen på skjermen.

![](_page_39_Picture_2.jpeg)

Klikk her

Etter at programvaren for skriveren er installert, vil Epson Status Monitor 2 installering starte automatisk. Følg instruksene på skjermen.

9. For å få bekreftet at installeringen var vellykket, sjekk for å se om "EPSON USB Printer" vises i Device Manager. Klikk på Start, pek på Settings (Innstillinger), og klikk på Control Panel (Kontrollpanel). Dobbeltklikk deretter på System og klikk på fanen Device Manager.

![](_page_40_Picture_2.jpeg)

![](_page_40_Picture_3.jpeg)

Skriveren er nå klar til å motta utskriftsjobber via USBporten. For veiledning om bruk av skriveren, se håndboken for skriveren din.

![](_page_40_Figure_5.jpeg)

## *Feilsøking*

Denne delen vil hjelpe deg til å løse problemer som kan oppstå ved bruk av skriveren når den er koblet med en USB-kabel.

### *Kan ikke installere USB skriverdriveren (for PCer)*

Prøv en av følgende løsninger:

- $\Box$  Forsikre det om at datamaskinen din er en modell som har forhåndsinstallert Windows 98.
- $\Box$  Forsikre deg om at styreenheten for Universal Serial Bus Controller fungerer som den skal i Device Manager. For nærmere detaljer, se håndboken for datamaskinen din. Hvis den ikke fungerer som den skal, kontakt datamaskinforhandleren din.

### *Skriveren fungerer ikke som den skal*

Prøv en eller flere av følgende løsninger:

- □ Bruk en anbefalt USB-kabel slik som beskrevet i "Systemkrav" på side 30.
- $\Box$  Hvis du bruker en USB-hub, koble skriveren til den første rekken til hubben, eller koble skriveren direkte til datamaskinens USB-port.
- $\Box$  For PCer, prøv å installere USB skriverdriveren og skriverprogramvaren på nytt. Avinstaller først EPSON skriverprogramvare ved å bruke Legg til/Fjern-programmer i Kontrollpanelet, avinstaller deretter EPSON USB skriverutstyr. Installer deretter programvaren på nytt slik som beskrevet under "Installer USB programvare i Windows" på side 33.

# *Fylle papir*

Fremgangsmåten nedenfor beskriver hvordan du fyller vanlig papir i skriveren.

Du kan også skrive ut på blekkstrålepapir, glanset film eller papir med fotokvalitet, fotopapir, transparenter, konvolutter, kartotekkort og selvklebende ark. For informasjon om bruk av slike papirtyper, se "Fylle spesialpapir" på side 45.

1. Senk mottaksbrettet foran på skriveren og trekk ut forlengelsen. Skyv den venstre kantføringen slik at avstanden mellom kantføringene er en smule større enn bredden på papiret.

![](_page_42_Picture_5.jpeg)

![](_page_42_Picture_6.jpeg)

- 2. Så lufter du en bunke med ark, og dunker den lett mot bordflaten til arkene ligger kant i kant.
- 3. Legg i en bunke papir med skriveflaten opp og med høyre kant på arkene mot høyre side av arkmateren. Skyv så den venstre kantføringen mot venstre kant av papiret.

![](_page_42_Picture_9.jpeg)

*Merk:* ❑ *Fyll alltid papir i arkmateren med kortenden først*

❑ *Forsikre deg om at papirbunken passer inn under pilmerket på kantføringen.*

## *Skrive ut den første siden for Windows*

Når du har fylt papir, er du klat til å skrive ut den første siden. For å sjekke at skriveren virker som den skal, anbefaler vi at du skriver ut README-filen som følger med skriverprogrammet. README-filen inneholder siste nytt om programvaren for skriveren.

Hvis du velger å skrive ut ditt eget dokument i stedet, velg da en passende innstilling for papirstørrelse i programmet ditt, og skriv så ut dokumentet slik som fra trinn 3, nedenfor. (Se håndboken for programvare for nærmere opplysninger om hvordan applikasjonen skal brukes.)

Slik går du frem når du vil skrive ut README-filen:

- 1. Forsikre deg om at du har lagt inn papir med A4- eller brevformat i skriveren.
- 2. Klikk på Start, pek på Programs (Programmer), pek på Epson (for Windows 95, og 98) eller EPSON Printers (for Windows NT4.0), og klikk deretter på EPSON Stylus COLOR 900 Readme.
- 3. Klikk på Print (Skriv ut) i Filmenyen. Du får da frem dialogboksen Skriv ut.

4. Forsikre deg om at skriveren din er valgt og klikk så på Egenskaper eller Alternativer. Det kan hende at du må klikke på en kombinasjon av disse knappene. Nå kommer vinduet for driverinnstillinger frem på skjermen.

![](_page_44_Picture_2.jpeg)

- 5. Om nødvendig klikker du på fanen Main (Hoved), og klikk deretter hvor som helst i boksen Papirtype og velg den papirtypen du har fylt i skriveren.
- 6. Velg Color (Farge) som innstilling for blekket.
- 7. Forsikrer deg om at Mode (Modus) er satt til Automatisk.

Når Automatisk er valgt, finner skriverprogramvaren frem til de beste innstillingene i henhold til de innstillingene du selv angir for Media Type (Papirtype) og Ink (Blekk).

- 8. Klikk på fanen Paper (Papir) og klikk deretter hvor som helst i boksen Paper Size (Papirformat) og velg den papirstørrelsen du fylte i skriveren.
- 9. Klikk OK nederst i vinduet. Du blir nå satt tilbake i dialogboksen Skriv ut (eller en lignende boks).
- 10. Klikk enten på Close (Lukk), OK, eller Print (Skriv) for utskrift. Det kan hende du må klikke på en kombinasjon av disse knappene.

![](_page_44_Picture_10.jpeg)

Mens skriveren skriver ut, vil EPSON Progress meter komme til syne. Det viser hvor langt skriveprosessen er kommet og skriverens status. For nærmere opplysninger, se "Monitoring and Managing Print Jobs for Windows" i den direktekoblede *Referanseveiledningen*

Kontroller resultatet etter utskriving. Hvis alt er skrevet ut tilfredsstillende, betyr det at EPSON-skriveren din er ferdig installert og klar til å hjelpe deg med å lage flotte utskrifter. Hvis skriftbildet er uventet svakt eller punkt i skriftbildet mangler, bør du kontrollere og rense skrivehodet. Se "Sjekke dysene i skrivehodet" på side 57.

For nærmere informasjon om skriveren din, se håndboken online. For å lære mer om fargeutskrifter, se Fargehåndboken online.

## *Skrive ut den første siden for Macintosh*

Når du har fylt papir er du klar til å skrive ut den første siden. For å kontrollere at skriveren virker som den skal, anbefaler vi at du skriver ut README-filen på CDen med skriverprogrammet. README-filen inneholder de aller siste nyhetene om skriveren og tilhørende programvare.

Hvis du velger å skrive ut ditt eget dokument i stedet, velg en passende papirstørrelse i programvareapplikasjonen din, og skriv så ut dokumentet slik som fra trinn 4, nedenfor. (Se håndboken for programvare for nærmere opplysninger om hvordan applikasjonen skal brukes.)

Følg disse trinnene for å skrive ut README-filen:

- 1. Forsikre deg om at du har lagt inn papir med A4- eller brevformat i skriveren.
- 2. Sett CDen med skriverprogrammet i CD-stasjonen.
- 3. Åpne EPSON-mappen og dobbeltklikk på README-filen
- 4. Velg Page Setup (Sideoppsett) fra Fil-menyen. Da kommer denne dialogboksen frem:

![](_page_46_Picture_77.jpeg)

![](_page_46_Picture_7.jpeg)

- 5. Velg den papirstørrelsen du fylte i skriveren fra listen over papirstørrelser (Paper Size).
- 6. Kryss av alternativet Papirretning ved å klikke på **N** Stående.
- 7. Etter at du har gjort innstillingene, klikker du OK-knappen og lukker dialogboksen Sideoppsett.

### *Merk:*

*Du kan ikke skrive ut fra dialogboksen Sideoppsett. Du kan kun skrive ut fra dialogboksen Skriv ut.*

![](_page_46_Figure_13.jpeg)

8. Velg Print (Skriv ut) fra Fil-menyen. Da kommer denne dialogboksen frem:

![](_page_47_Picture_2.jpeg)

- 9. Velg Plain Paper fra listen med papirtyper (Media Type).
- 10. Velg Color (Farge) som innstilling for blekket.
- 11. Forsikrer deg om at Mode (Modus) er satt til Automatisk.

Når Automatisk er valgt, finner skriverprogramvaren frem til de beste innstillingene i henhold til de innstillingene du selv angir for Media Type (Papirtype) og Ink (Blekk).

12. Klikk på Print (Skriv ut) og sett utskriften i gang.

Kontroller resultatet etter utskriving. Hvis alt er skrevet ut tilfredsstillende, betyr det at EPSON-skriveren din er ferdig installert og klar til å hjelpe deg med å lage flotte utskrifter. Hvis skriftbildet er uventet svakt eller punkt i skriftbildet mangler, bør du kontrollere og rense skrivehodet. Se "Sjekke dysene i skrivehodet" på side 57.

For nærmere informasjon om skriveren din, se håndboken online. For å lære mer om fargeutskrifter, se Fargehåndboken online.

# *Fylle spesialpapir*

Du kan skrive ut på mange ulike papirtyper, inklusive inkjet-papir, glanset film med fotokvalitet, fotopapir, transparenter, konvolutter, registreringskort (kartotekkort), og selvklebende ark.

Når du fyller i spesialpapir som forhandles av Epson, må du først lese instruksjonsarket som følger med spesialpapiret, og huske på de følgende punkter. For mer informasjon angående bruk av slike papirtyper, se "Paper Handling" (Papirhåndtering) i Referanseveiledningen online.

❑ Forsikre deg om at skrivesiden av papiret vender opp når du legger papiret inn i arkmateren. Se instruksjonsarket som følger med papirtypen for å finne ut hvilken side som er skrivesiden. Noen papirtyper har avklipte hjørner for at du lettere skal se den riktige innleggingsretningen, slik som vist på illustrasjonen.

![](_page_48_Picture_5.jpeg)

![](_page_48_Picture_6.jpeg)

❑ Forsikre deg om at papirbunken passer inn under pilmerket som finnes på innersiden av den venstre kantføringen.

![](_page_49_Picture_109.jpeg)

![](_page_49_Picture_110.jpeg)

Fotoetiketter 16 og Ett ark av gangen. Støttearkene A og fotoetikett 4 B som følger med skal alltid legges under bunken med fotoetiketter.

Panoramisk fotopapir Ett ark av gangen. Iron-on cool peel overføringspapir

\*Pass på at du ikke skriver ut støttearket som er lagt under spesialpapiret.

![](_page_50_Picture_6.jpeg)

# *Bytte blekkpatroner*

Indikatorlysene på skriveren forteller deg når det er på tide å skaffe en ny blekkpatron, og når du må bytte ut den tomme patronen med en ny. Tabellen beskriver lysenes status på skriveren og hva du må gjøre.

![](_page_51_Picture_88.jpeg)

 $=$  på,  $\qquad \qquad \sum_{i=1}^{N}$  = blinker

#### *Forholdsregel:*

- ❑ *EPSON anbefaler deg å bruke ekte EPSON blekkpatroner. Bruker du andre produkter, som ikke er produsert av EPSON, kan de forårsake skader på skriveren som EPSON-garantiene ikke dekker.*
- ❑ *La den gamle patronen bli stående i skriveren til du skal sette inn en ny. Forsøker du å skrive ut uten blekkpatron, kan det skade skriveren.*

#### *Merk:*

*Når en fargeblekkpatron er tom, kan ikke skriveren fungere før du setter inn en ny, selv om det er blekk i den andre patronen.*

For å bytte blekkpatron ved hjelp av skriverens kontrollpanel, går du frem slik:

- 1. Forsikre deg om at skriveren er på. Strømlyset  $\circ$  skal lyse, men ikke blinke. (Lysene ♦ og « viser deg hvilken patron som er tom for blekk.)
- 2. Senk mottaksbrettet foran på skriveren, og åpne så skriverdekselet.
- 3. 3. Trykk og hold renseknappen *i*nne i tre sekunder. Skrivehodet forflytter seg til venstre, til utskiftingsposisjon for svart eller fargeblekkpatron, alt etter hvilken som er tom, og strømlyset begynner å blinke.

![](_page_52_Figure_5.jpeg)

![](_page_52_Picture_6.jpeg)

![](_page_52_Picture_7.jpeg)

### *Forholdsregel:*

*Flytt ikke skrivehodet manuelt. Trykk alltid på renseknappen, når du flytter hodet, ellers kan du skade skriveren.*

### *Merk:*

*Hvis du trykker in renseknappen i tre sekunder mens*  $\bullet$  -*lyset tom for* blekk eller  $\mathfrak{m}$  -lyset tom for blekk er slukket, begynner skriveren å *rengjøre skrivehodet.*

4. Åpne klemmen som holder patronen. Patronen løfter seg delvis ut av patronholderen.

![](_page_53_Picture_2.jpeg)

### *Forholdsregel:*

*Når du først har åpnet klemmen som holder blekkpatronen blir patronen ubrukelig og kan ikke settes tilbake på plass, selv om det fremdeles er blekk i den.*

5. Løft patronen ut av skriveren og kast den i en egnet avfallsbeholder. Du må ikke ta den brukte patronen fra hverandre eller prøve å fylle den opp igjen.

![](_page_53_Picture_7.jpeg)

![](_page_53_Picture_8.jpeg)

#### *Advarsel:*

*Hvis du får blekk på hendene, må du vaske dem godt med såpe og vann. Hvis du får blekk i øynene, skyll dem øyeblikkelig med vann.*

6. Ta blekkpatronen ut av emballasjen. Fjern deretter den gule forseglingstapen fra patronen.

![](_page_54_Picture_2.jpeg)

![](_page_54_Picture_3.jpeg)

### svart blekkpatron (T003\*\*\*) fargeblekkpatron (T005\*\*\*)

#### *Forholdsregel:*

- ❑ *Du må fjerne den gule forseglingstapen fra patronen før den installeres. Hvis du setter inn en patron med den gule tapen på, vil den bli helt ødelagt.*
- ❑ *Ikke fjern den blå delen av forseglingstapen øverst på patronen ellers kan den bli tilstoppet og vil ikke kunne skrive ut.*
- ❑ *Fjern ikke forseglingstapen fra bunnen av patronen, ellers lekker blekket ut.*
- 7. Legg patronen forsiktig ned i patronholderen med patronetiketten opp og pilen pekende mot baksiden på skriveren. Ikke øv trykk på patronen.

![](_page_54_Picture_11.jpeg)

![](_page_54_Picture_12.jpeg)

8. Trykk patronklemmen ned til den låser seg på plass.

![](_page_55_Picture_2.jpeg)

*Forholdsregel: Når du først har installert blekkpatronene, må du ikke åpne klemmene som holder blekkpatronene før du skal skifte dem ut ellers kan de bli ubrukelige.*

- 9. Hvis du også trenger å skifte ut fargeblekkpatronen, trykker du på renseknappen. Så gjentar du punkt 4 til 8.
- 10. Forsikre deg om at  $\bullet$  og  $\bullet$  tom for blekk lampene er slukket. Trykk så på renseknappen. Skriveren beveger nå skrivehodet og begynner å fylle opp blekkforsyningssystemet. Det tar omtrent 1 minutt å fullføre denne prosessen. Når den har fylt opp blekkforsyningen vil skriveren føre skrivehodet tilbake til hjemmeposisjon og På-lyset slutter å blinke.

![](_page_55_Picture_6.jpeg)

V

*Forholdsregel:*

*Strømlyset fortsetter å blinke mens skriveren fyller blekk. Slå aldri skriveren av mens -lyset blinker. Hvis du gjør det, blir blekket ikke fylt helt opp.*

11. Legg på skriverdekselet.

![](_page_55_Figure_11.jpeg)

# *Vedlikehold*

## *Sjekke dysene i skrivehodet*

Hvis du synes at utskriftsbildet er uventet blekt eller det mangler punkter i bildet du har skrevet ut, kan det være mulig for deg å løse problemet ved å sjekke dysene i skrivehodet.

Du kan rense skrivehodene fra datamaskinen din med hjelpeprogrammet Nozzle Check (Dysekontroll) i programvaren for skriveren, eller direkte fra skriveren ved å bruke skriverens kontrollpanel i stedet.

### *Bruk av dysekontroll*

#### *Merk:*

*Ikke begynn å kjøre programmet for å rense skrivehodet eller kontrollere dysene mens du skriver ut - det kan ødelegge utskriften.*

For Windows-brukere

- 1. Forsikre deg om at det er fylt vanlig A4 eller Letter papir i arkmateren.
- 2. Klikk på fanen Utility (Hjelpeprogram), og klikk deretter på Nozzle Check (dysekontroll) knappen.
- 3. Følg instruksene på skjermen.

For Macintosh-brukere

- 1. Forsikre deg om at det er fylt vanlig A4 eller Letter papir i arkmateren.
- 2. Klikk på ikonknappen **W**Utility (Hjelpeprogram) i dialogboksen Print eller Page Setup, og klikk deretter på Nozzle Check (dysekontroll) knappen.
- 3. Følg instruksene på skjermen.

![](_page_56_Picture_16.jpeg)

## *Bruke knappene på kontrollpanelet*

- 1. Forsikre deg om at det er fylt vanlig A4 eller Letter papir i arkmateren.
- 2 Trykk og hold knappen  $\mathbb{E}$  lasting/utmating ( $\mathbb O$  i illustrasjonen nedenfor) og trykk på  $\circlearrowright$  strømknappen (② i illustrasjonen nedenfor) for å slå på skriveren. Slipp så begge knappene.

![](_page_57_Picture_4.jpeg)

Skriveren skriver ut en testside som inkluderer informasjon om din versjonen av skriverens leselager, blekktellerkoden og et mønster for dysekontroll. Her er en typisk utskrift:

Godt eksempel

![](_page_57_Figure_7.jpeg)

#### Skrivehodet må renses

![](_page_58_Figure_2.jpeg)

Eksempelet ovenfor er i svart/hvitt, mens testen i realiteten skriver ut i farger (CMYK).

Hvis selvtestene ikke er tilfredsstillende, f.eks. hvis deler av linjeutskriften på selvtesten mangler, er det problemer med skriveren. Det kan være at en av dysene er tilstoppet eller at skrivehodet er feiljustert. Se neste avsnitt ang. rengjøring av skrivehodet. Informasjon om justering av skrivehodet, se "Justere skrivehodet" på side 53.

*55*

**Norsk**

## *Rengjøre skrivehodet*

Hvis du synes at utskriftsbildet er uventet blekt eller det mangler punkter i bildet du har skrevet ut, kan det være mulig for deg å løse problemet ved å rense dysene i skrivehodet slik at blekktilførselen blir konstant.

Du kan rense skrivehodet fra datamaskinen din med hjelpeprogrammet Head Cleaning (Hoderens) i programvaren for skriveren, eller direkte fra skriveren ved å bruke knappene på skriverens kontrollpanel i stedet.

#### *Merk:*

- ❑ *Rengjøring av skrivehodet forbruker både svart blekk og fargeblekk. Unngå unødig blekkforbruk ved kun å rense skrivehodene hvis utskriftskvaliteten blir dårligere.*
- ❑ *Bruk hjelpeprogrammet Nozzle Check (Dysekontroll) får å få bekreftet at skrivehodet trenger rengjøring og på den måten spare blekk.*
- ❑ *Når lyset tom for svart blekk eller fargeblekk blinker eller lyser, kan du ikke rense skrivehodet. Bytt ut den aktuelle blekkpatronen først.*
- ❑ *Ikke begynn å kjøre programmet for å rense skrivehodet eller kontrollere dysene mens du skriver ut - det kan ødelegge utskriften.*

## *Bruke hjelpeprogrammet for rensing av skrivehodet*

For Windows-brukere

1. Forsikre deg om at både lyset tom for  $\bullet$  svart blekk og lyset tom for fargeblekk er slukket.

#### *Merk:*

*Hvis lyset tom for*  $\bullet$  *svart blekk eller*  $\bullet$  *fargeblekk blinker, kan du ikke rense skrivehodet. Bytt ut den aktuelle blekkpatronen først.*

- 2. Klikk på fanen Utility (Hjelpeprogram) i skrivervinduet, og klikk deretter på knappen Head Cleaning (Rengjøre skrivehodet).
- 3. Følg instruksene på skjermen.

#### For Macintosh-brukere

- 1. Forsikre deg om at skriveren er på, og at lysene tom for  $\bullet$  svart blekk eller  $\omega$  fargeblekk er slukket.
- 2. Klikk på ikonknappen **Utility** (Hjelpeprogram) i dialogboksen Print eller Page Setup, og klikk deretter på Head Cleaning (Rengjøre skrivehodet) knappen.
- 2. Følg instruksene på skjermen.

## *Bruk av knappene på kontrollpanelet*

1 Forsikre deg om at  $\circ$  strømlyset er på, og at både lyset tom for  $\bullet$ svart blekk og tom for  $\omega$  fargeblekk er slukket.

#### *Merk:*

*Hvis lyset tom for*  $\triangle$  *svart blekk eller tom for*  $\triangle$  *fargeblekk blinker eller lyser, kan du ikke rense skrivehodet, og denne operasjonen vil starte prosedyren for skifting av blekkpatron. Hvis du ikke ønsker å sette inn en ny blekkpatron nå, trykk på renseknappen for å sende skrivehodet tilbake til hjemmeposisjon.*

2. Hold ned  $\ddot{\bullet}$  renseknappen i tre sekunder.

![](_page_60_Picture_10.jpeg)

![](_page_60_Picture_11.jpeg)

Skriveren begynner å rense skrivehodet og På-lampen begynner å blinke. Rensing av skrivehodet tar omtrent 1 minutt.

![](_page_61_Picture_2.jpeg)

*Forholdsregel:*

*Slå aldri skriveren av mens strømlyset blinker. Gjør du det, kan du skade skriveren.*

3. Når På-lampen (!) slutter å blinke, bør du skrive ut noen få linjer fra et dokument for å kontrollere at hodet er rent og for å tilbakestille rensesyklusen.

Hvis utskriftskvaliteten ikke har blitt bedre etter at du har gjentatt denne prosedyren fire eller fem ganger, bør du slå av skriveren og la den stå over natten. Gjenta deretter rensingen av hodet.

Hvis utskriftskvaliteten fremdeles ikke har blitt bedre, kan det tenkes at en eller begge blekkpatronene er gamle eller skadet og må skiftes. For å skifte en blekkpatron før den er tom, se "Replacing an Old or Damaged Ink Cartridge" (Skifte en gammel eller skadet blekkpatron) i referanseveiledningen på skjermen. Hvis utskriftskvaliteten fortsatt er et problem etter at du har skiftet blekkpatronen, kontakt din forhandler.

*Merk:*

*For å opprettholde en god utskriftskvalitet anbefaler vi at skriveren står på i minst ett minutt hver måned*

## *Justere skrivehodet*

Hvis du oppdager dårlig samstilling av loddrette streker, er det kanskje mulig for deg å løse disse problemene fra datamaskinen din med hjelpeprogrammet Print Head Alignment (Justere skrivehode) i programvaren for skriveren.

#### *Merk:*

*Du må ikke starte programmet for justering av skrivehodet mens skriveren holder på å skrive ut, ellers vil utskriften bli ødelagt.*

For Windows-brukere

- 1. Forsikre deg om at det er fylt vanlig A4 eller Letter papir i arkmateren.
- 2. Klikk på fanen Utility (Hjelpeprogrammer) og klikk på knappen Print Head Alignment (Justere skrivehodet).
- 3. Følg instruksene på skjermen for å justere skrivehodet.

#### For Macintosh-brukere

- 1. Forsikre deg om at det er fylt vanlig A4 eller Letter papir i arkmateren
- 2. Klikk på ikonknappen Utility (Hjelpeprogram) i dialogboksen Print eller Page Setup, og klikk deretter på Print Head Alignment (Justere skrivehodet) knappen.
- 3. Følg instruksene på skjermen for justering av skrivehodene.

![](_page_62_Picture_13.jpeg)

# *Feilsøking*

## *Feilindikatorer*

Du kan identifisere mange vanlige skriverproblemer ved hjelp av lysene på kontrollpanelet. Hvis skriveren slutter å virke og lysene enten er på eller blinker, kan du bruke denne tabellen over panellysene og deres mønstre til å diagnostisere problemet. Deretter følger du de anbefalte tiltakene for oppretting.

![](_page_63_Picture_152.jpeg)

![](_page_64_Picture_155.jpeg)

![](_page_64_Picture_2.jpeg)

 $= p\dot{a}$  = av  $\dot{a}$  = blinker

## *Vanlige problemer og løsninger*

De fleste skriverproblemer har enkle løsninger. Definer problemet ut fra de som er beskrevet nedenfor, og prøv den anbefalte løsning. For nærmere informasjon, se "Problem Solver" i den direktekoblede Referanseveiledningen.

### *Problemer med utskriftskvaliteten.*

Hvis du har problemer med kvaliteten på utskriftene, kan du prøve følgende løsninger.

### *Horisontale striper*

- ❑ Forsikre deg om at skrivesiden av papiret vender opp i arkmateren.
- ❑ Kjør hjelpeprogrammet som renser skrivehodet for å fjerne mulig tilstopping av dysene.

### *Manglende vertikal justering*

- ❑ Forsikre deg om at skrivesiden av papiret vender opp i arkmateren.
- ❑ Kjør hjelpeprogrammet som justerer skrivehodet.
- ❑ Slå av innstillingen for høy hastighet (High Speeds) på skrivedriveren. For veiledning, se skrivedriverens online hjelp for Windows. For Macintosh, se "Using the Advanced Settings" (Bruk av avanserte innstillinger) i *Referanseveiledningen* online.

### *Fargeavvik (manglende punkter)*

- ❑ Forsikre deg om at papiret ikke er skadet, skittent, eller for gammelt.
- ❑ Kjør hjelpeprogrammet som renser skrivehodet for å fjerne mulig tilstopping av dysene.
- $\Box$  Sjekk lampen som viser at skriveren er tom for svart blekk  $\triangle$  eller tom for farge  $\omega$ . Hvis en lampe blinker, må du skifte blekkpatronen. Se "Bytte blekkpatroner" på side 41.

### *Uklare eller grøtete utskrifter*

Prøv en eller flere av følgende løsninger.

- ❑ Forsikre deg om at skrivesiden av papiret vender opp i arkmateren.
- ❑ Forsikre deg om at papiret ikke er skadet, skittent, eller for gammelt.
- ❑ Sett justeringsspaken i "+"-posisjon, og forsikre deg om at innstillingen for papirtype er riktig innstilt i skriverdriveren din.

### *Problemer med arkmating eller med at papiret setter seg fast*

Hvis papiret ikke mates inn i skriveren, eller det mates inn flere sider, eller papiret setter seg fast, må du fjerne og legge inn igjen papirbunken, deretter trykke på knappen  $\mathbb{C}$  lasting/utmating. Undersøk også følgende:

- ❑ At papiret ikke er gammelt eller skrukket.
- ❑ At papirbunken ikke går over pilmerket på den venstre kantføringen.
- ❑ At kantføringene er riktig innstilt.
- ❑ At papiret ikke er for tynt eller for kraftig. Bruk papir som er i overensstemmelse med papirkravene for denne skriveren. Se den direktekoblete Referanseveiledningen (online) for papirspesifikasjoner.

![](_page_66_Picture_16.jpeg)

## *Avbryte utskriften*

Hvis utskriftene ikke er som forventet, det kan for eksempel være gale eller forvrengte tegn eller bilder, kan du måtte avbryte utskriften. For å avbryte utskriften, følg trinnene nedenfor.

## *For Windows 95, 98 og NT 4.0*

Når du sender en utskriftsjobb til skriveren, vil Progress meter (framdriftsmåleren) komme til syne på dataskjermen.

![](_page_67_Picture_5.jpeg)

Klikk på  $\Box$  stoppknappen for å avbryte utskriften.

## *For Windows 3.1*

Når du sender en utskriftsjobb til skriveren, vil Despooler komme til syne på skjermen din.

![](_page_67_Picture_9.jpeg)

Klikk på stoppknappen for å avbryte utskriften.

![](_page_67_Figure_12.jpeg)

## *For Macintosh*

## *Når bakgrunnsutskrift er slått på*

- 1. Trykk på  $\Diamond$  strømknappen for å slå skriveren av.
- 2. Velg EPSON Monitor3 i programmenyen.

![](_page_68_Picture_5.jpeg)

![](_page_68_Picture_6.jpeg)

3. Klikk på  $\Box$  knappen, og klikk deretter på  $\Box$  stoppknappen for å avbryte utskriften.

![](_page_68_Picture_74.jpeg)

## *Når bakgrunnsutskrift er slått av*

- 1. Trykk på  $\theta$  strømknappen for å slå skriveren av.
- 2 Hold **<sup>36</sup>** tasten på tastaturet nede, og trykk på (.) punktumtasten for å avbryte utskriften.

## *Kontakte kundestøtte*

Hvis skriveren din ikke fungerer som den skal og du ikke klarer å løse problemene med feilsøkingsprosedyrene i dokumentasjonen som følger med skriveren, bør du be kundestøtte om hjelp.

Vi vil kunne hjelpe deg meget raskere hvis du kan gi oss disse opplysningene:

**Skriverens serienummer** (Du finner skiltet med serienummeret på baksiden av skriveren)

**Skrivermodell**

**Merke og modell for datamaskinen din**

**Versjon av skriverprogramvaren** (Klikk About (Om) i hovedmenyen på skriverdriveren)

**Versjon av Windows du bruker:**

**Navn og versjon av brukerprogrammer (applikasjoner) du vanligvis bruker med skriveren, samt tilhørende versjonnummer.**

*For brukere i Skandinavia*

*World Wide Web*

Hvis du kan koble deg til Internett og har en Web Browser (web-leser), får du tilgang til Epsons World Wide Web-side på http://www.epson.com. Her finner du informasjon om de siste EPSON-produkter, programvaredrivere, samt svar på de spørsmål som oftest stilles.

# *Alternativer og forbruksprodukter*

## *Alternativer*

Følgende grensesnittkabler og -kort er tilgjengelig for din skriver

## *Grensesnittkabler*

EPSON kan levere flere typer grensesnittkabler.Du kan bruke hvilken som helst grensesnittkabel som oppfyller spesifikasjonene nedenfor. Se håndboken for datamaskinen angående eventuelle andre krav.

- □ Kabel for parallelt grensesnitt (skjermet) C83602\* fra D-SUB 25pinners (datamaskin) til 36-pinners Amphenol 57 serie (skriver).
- ❑ Kabel for serielt grensesnitt C83603\*/ C83604\* fra D-SUB 25 pinners (datamskin) til D-SUB 25-pinners (skriver).
- ❑ Kabel for serielt grensesnitt C83605\*/ C83606\* fra D-SUB 9 pinners (datamskin) til D-SUB 25-pinners (skriver).
- $\Box$  USB grensesnittkabel (skjermet) C83623\* fra 4-pinners serie A (datamaskin) til 4-pinners serie B (skriver). (Denne kabelen leveres ikke alle steder.)

#### *Merk:*

*Asterisken (\*) står i stedet for siste siffer i produktnummeret, som er forskjellig for de enkelte land.*

## *Forholdsregel:*

*Bruk kun de grensesnittkablene som er nevnt ovenfor. Bruker du andre kabler som EPSON-garantiene ikke dekker, kan det forårsake skader på skriveren.*

![](_page_70_Picture_14.jpeg)

## *Grensesnittkort*

En rekke valgfrie grensesnitt er tilgjengelige som supplement til skriverens innebygde parallelle og serielle grensesnitt.

Hvis du ikke er sikker på om du trenger et annet grensesnitt, eller hvis du gjerne vil vite mer om grensesnitt, kan du kontakte forhandleren din.

![](_page_71_Picture_70.jpeg)

#### *Merk:*

*Asterisken (\*) står istedet for det siste sifferet i produktnummeret, som er forskjellig på de ulike steder.*
### *Forbruksprodukter*

Følgende blekkpatroner og EPSON spesialpapir er tilgjengelig for din skriver.

## *Blekkpatroner*

Du kan bruke følgende blekkpatroner i din skriver.

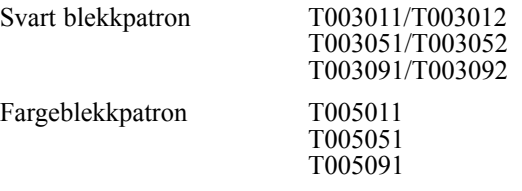

### *Merk:*

*Blekkpatronene kan ha forskjellige produktnummer avhengig av hvor de kjøpes.*

# *EPSON spesialpapir*

De fleste vanlige papirtyper fungerer bra med skriveren. I tillegg finnes det EPSON spesialpapir for blekkstråleskrivere som fyller de fleste behov for utskrift av høy kvalitet.

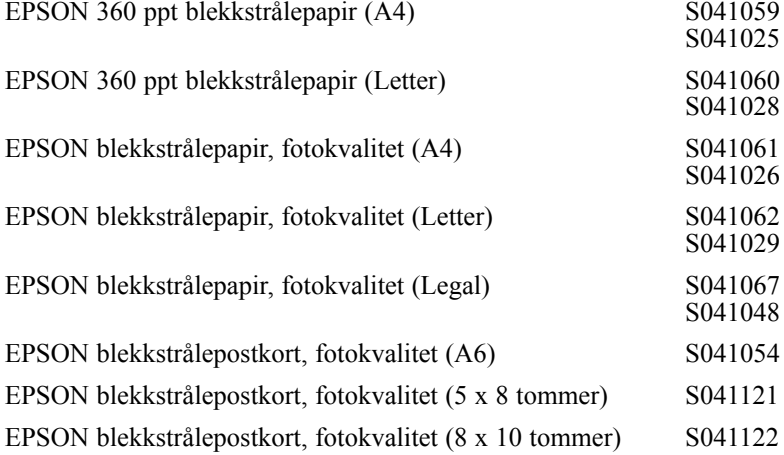

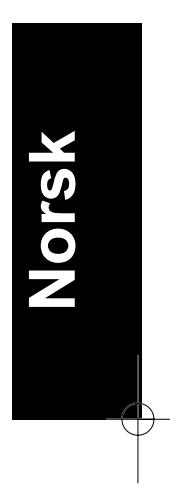

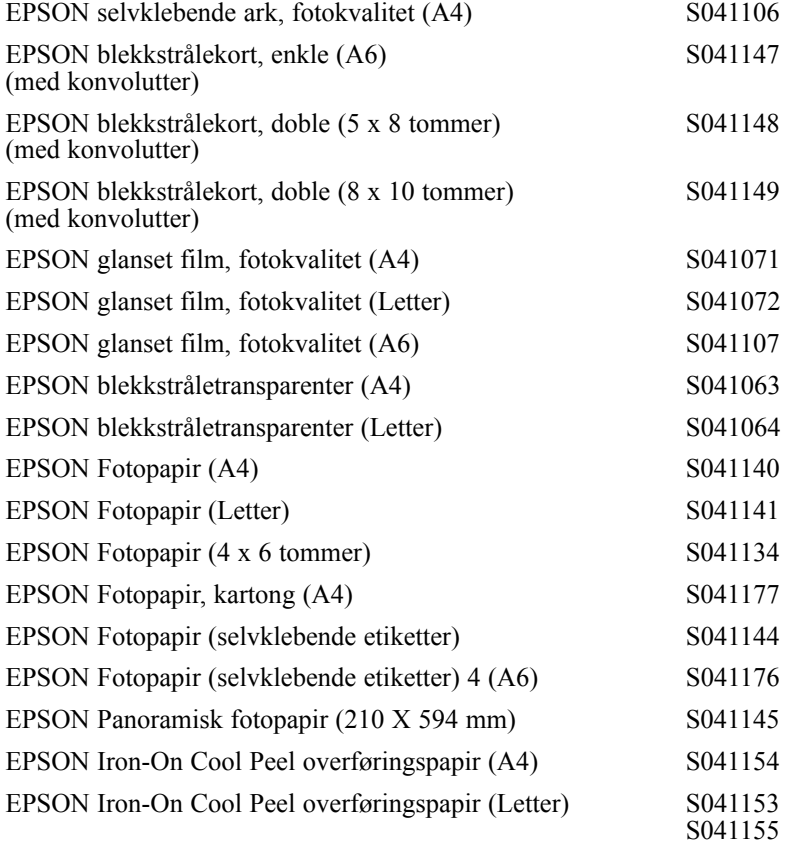

#### *Merk:*

*Tilgjengeligheten på spesialpapir er avhengig av hvor det kjøpes.*

*70*